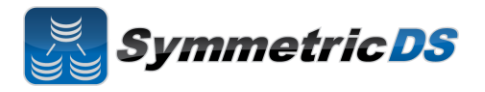

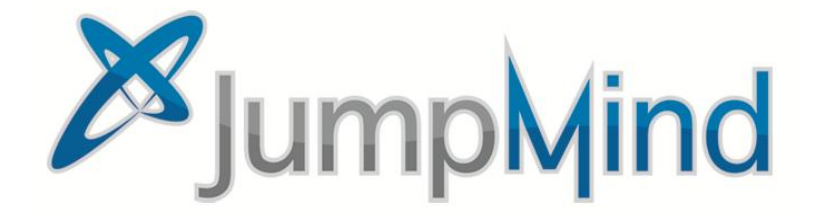

# SymmetricDS Pro 2.5.0 Quick Start Guide

© 2011 JumpMind, Inc.

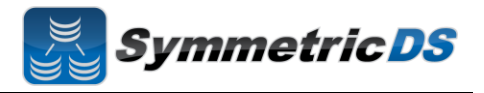

#### **SymmetricDS Synchronization Concepts**

SymmetricDS is a change data capture, replication solution that can be used to synchronize databases in near real time. Synchronization can be bi-directional, scale to a very large number of databases, work across low bandwidth connections, and withstand periods of network outage. It is a general purpose tool that can be deployed and configured in many different ways to solve a wide variety of synchronization concerns.

In order to get the solution up and running it is important to understand some base terminology. We'll use a simple retail business scenario that synchronizes data (information about pricing, inventory, transactions, etc.) between a central office database and multiple store databases to help explain the terms.

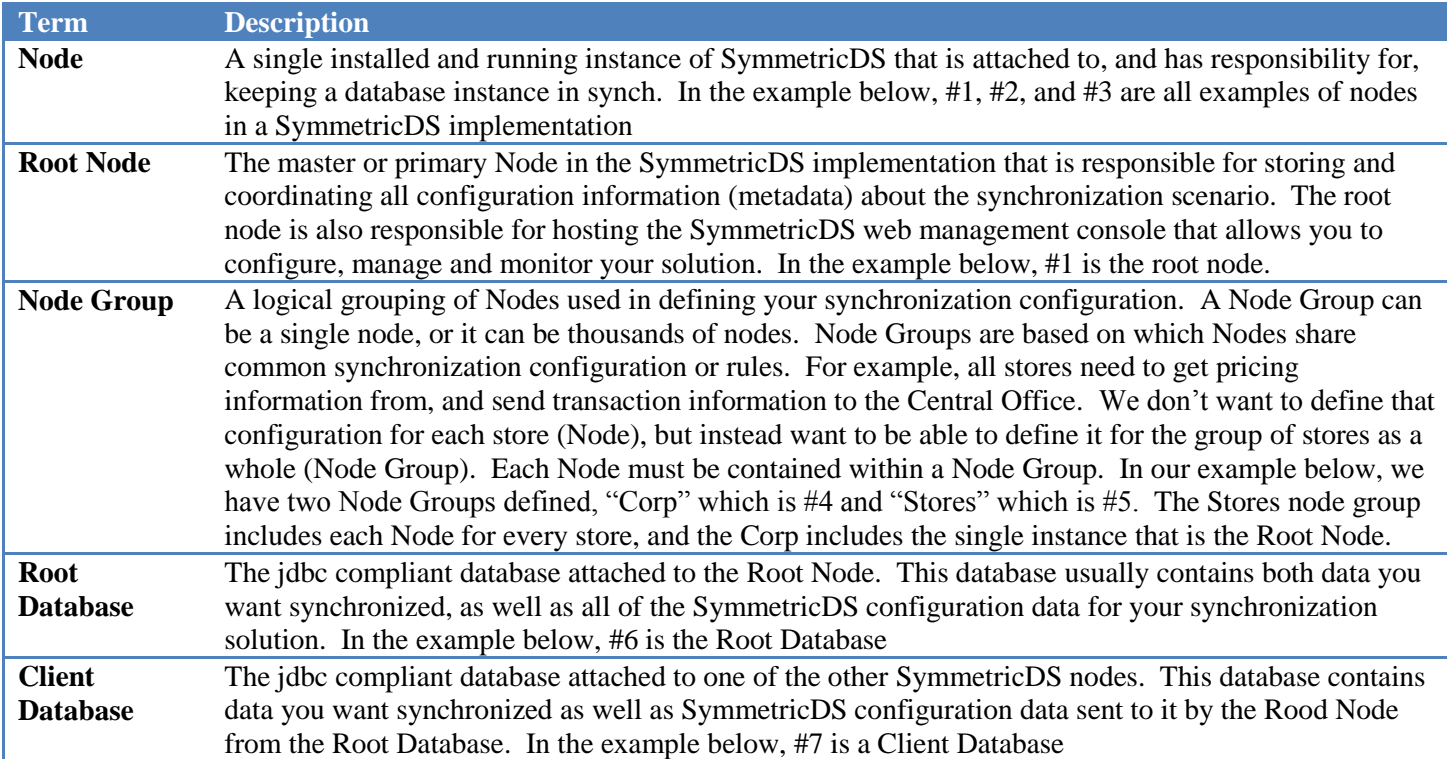

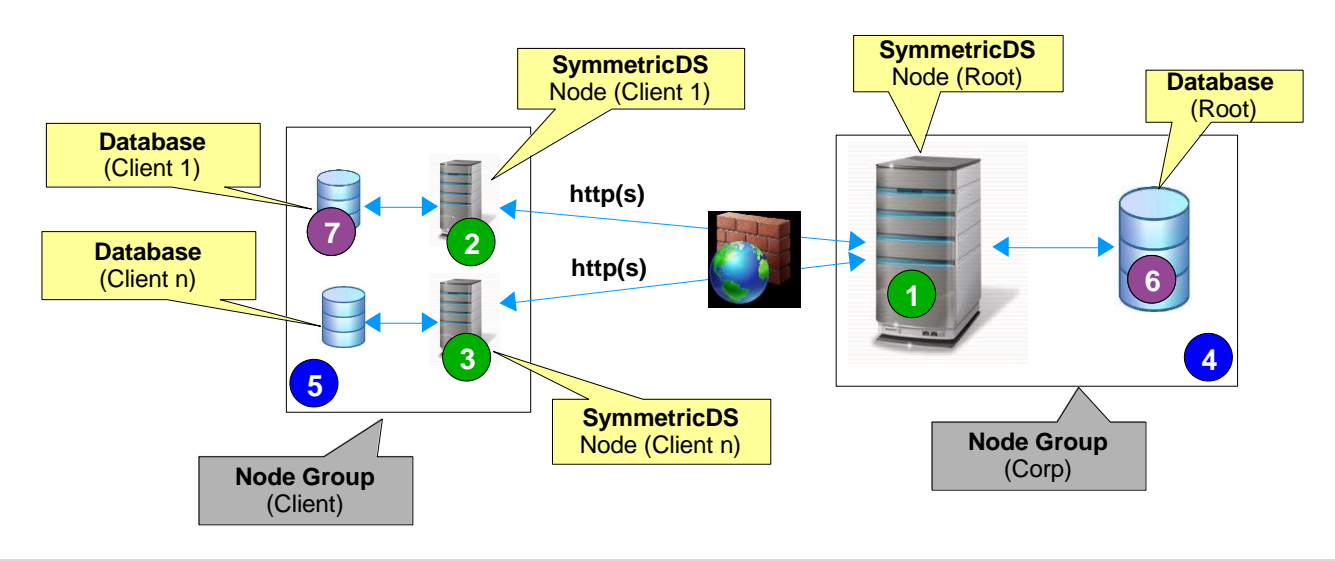

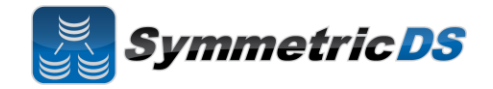

In the retail scenario on the previous page, each database has its own instance of symmetric running on a server that is attached to the database (#1, #2 and #3). This one to one relationship between symmetric instance and database is called a single-homed setup.

It is also possible to have a multi-homed setup where a single instance of symmetric is attached to, and responsible for, multiple databases. We see this scenario frequently where people are synchronizing a smaller number of databases (i.e. 2 nodes) that are located physically close to each other (i.e. the same data center). We also see this multi-homed setup frequently when people are testing or prototyping SymmetricDS and want a simple, quick setup on a single machine. The following diagram shows a simple, multi-homed setup.

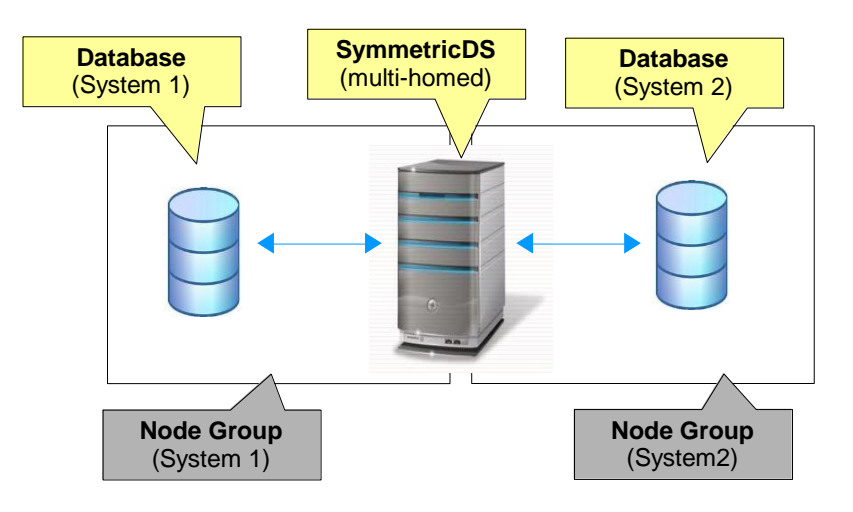

#### **Installing SymmetricDS Pro**

The base installation of SymmetricDS is the same, regardless of whether you are installing SymmetricDS multi-homed or single-homed. The following base installation steps will walk you through installing SymmetricDS for a given node (single-homed) or nodes (multi-homed).

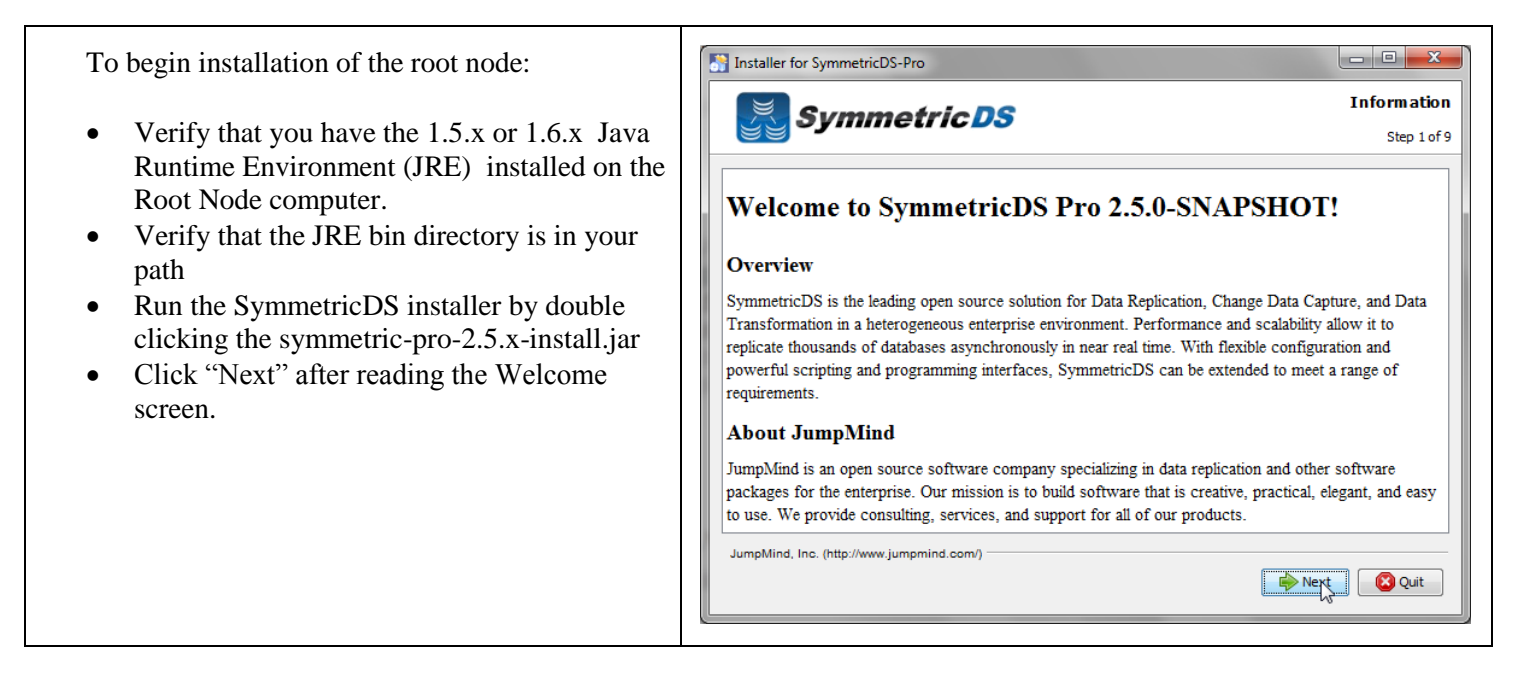

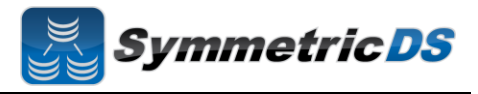

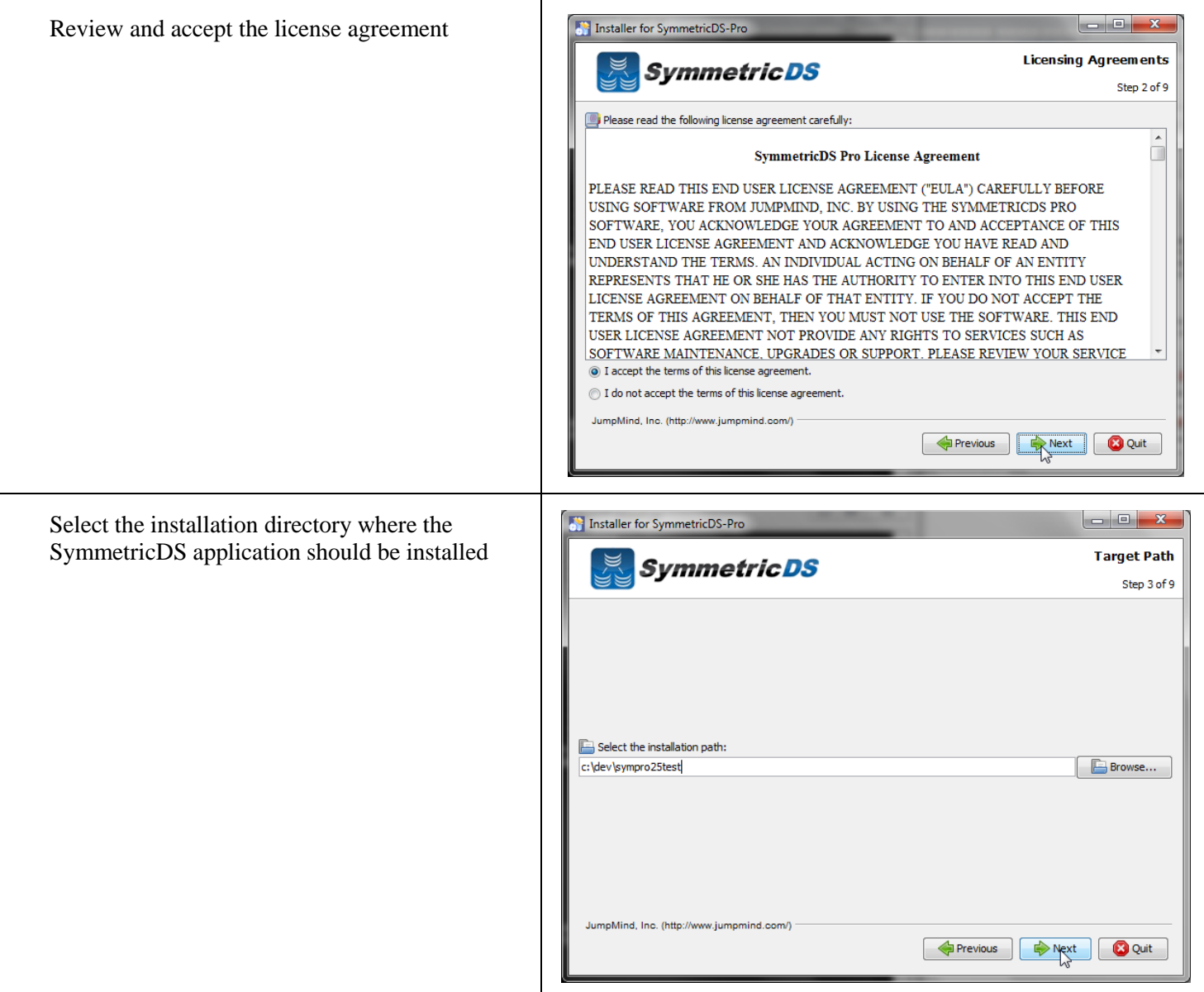

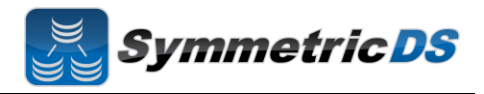

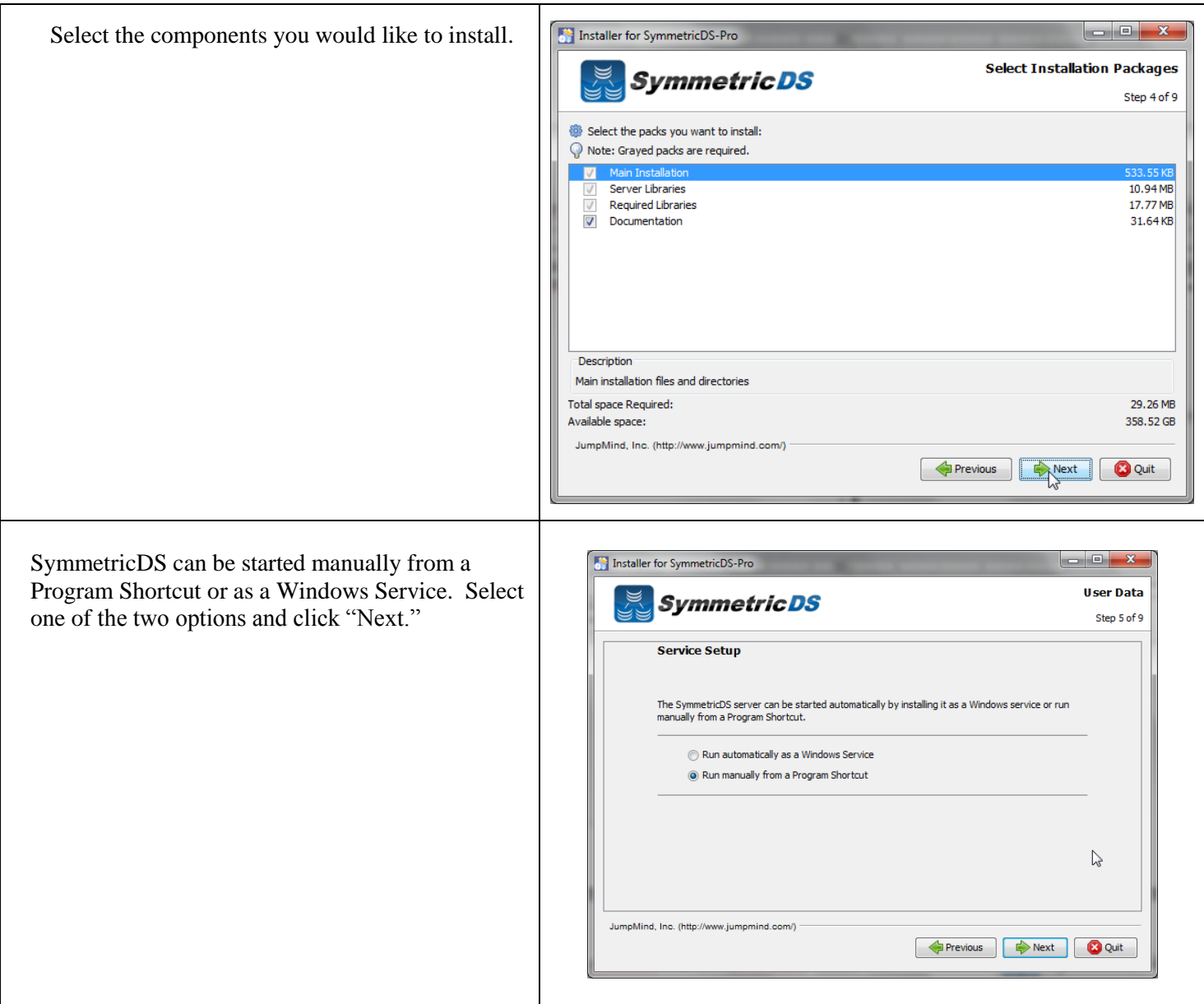

Г

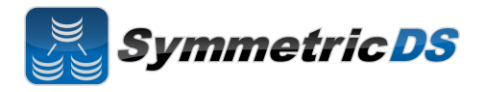

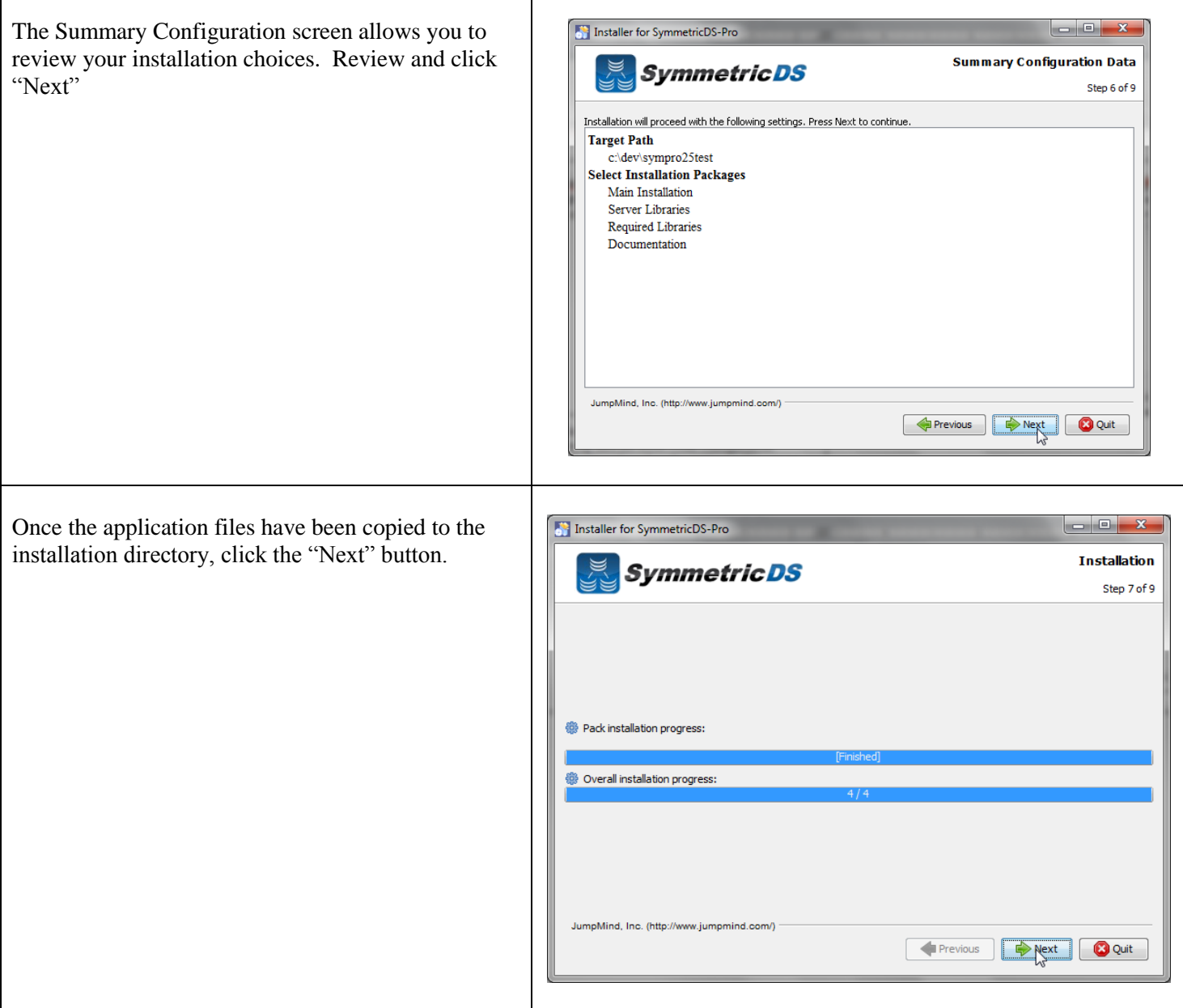

# **SymmetricDS Pro 2.5 QuickStart Guide**

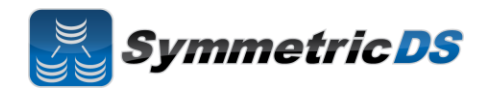

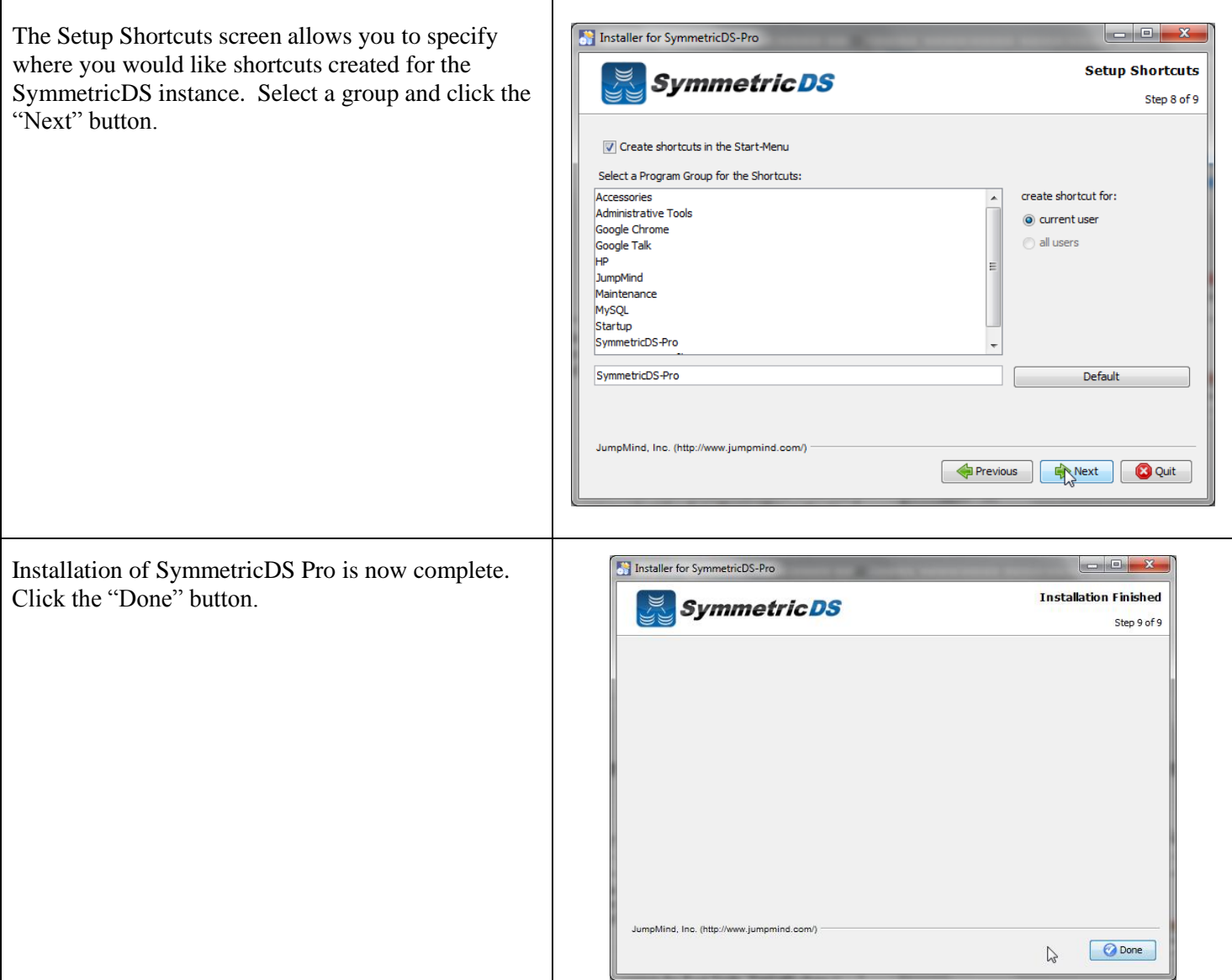

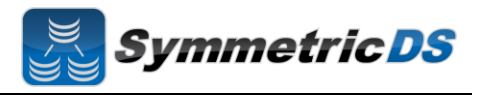

## **Starting and Configuring SymmetricDS Pro**

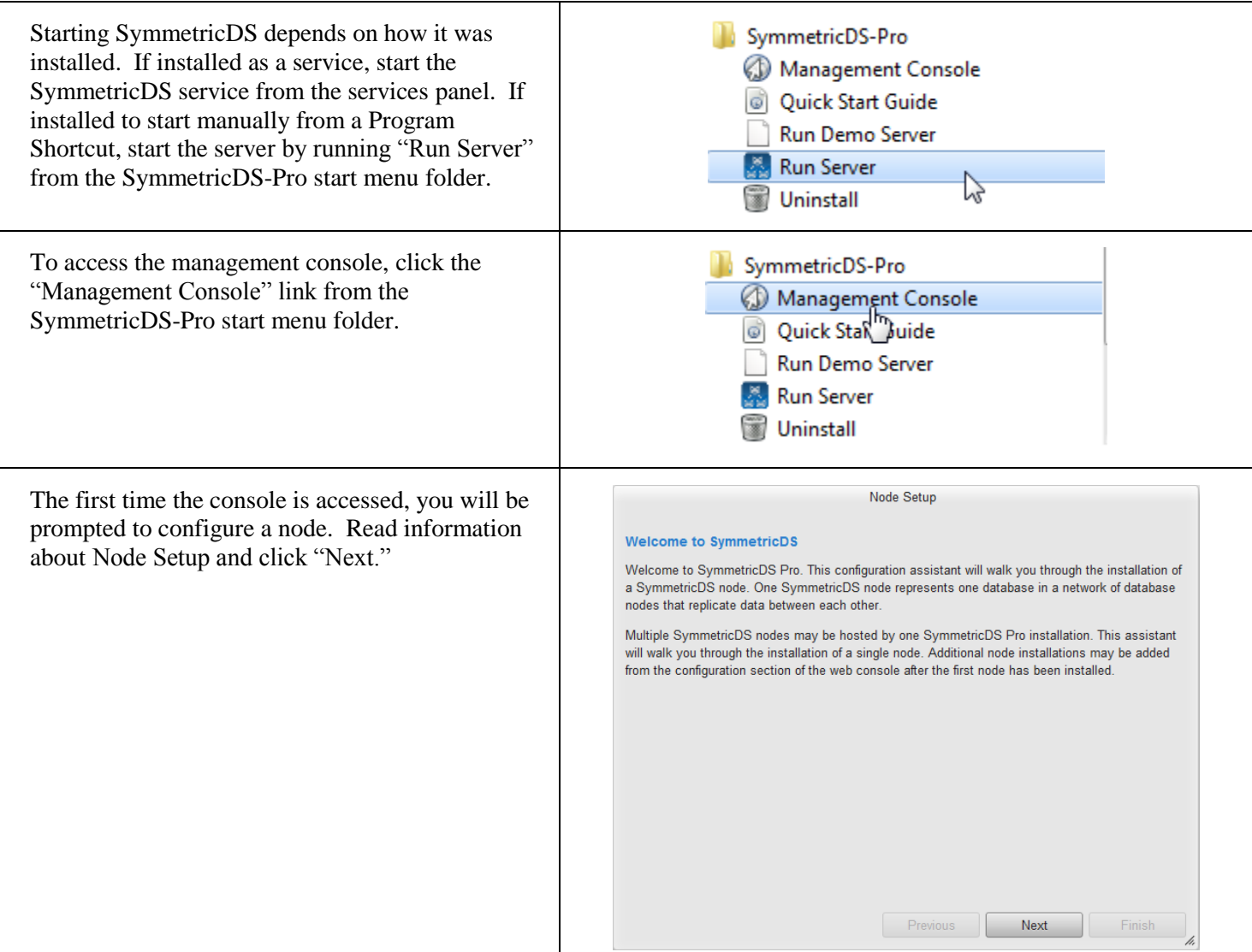

# **SymmetricDS Pro 2.5 QuickStart Guide**

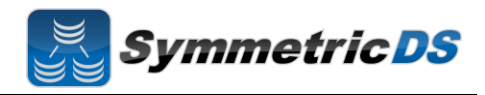

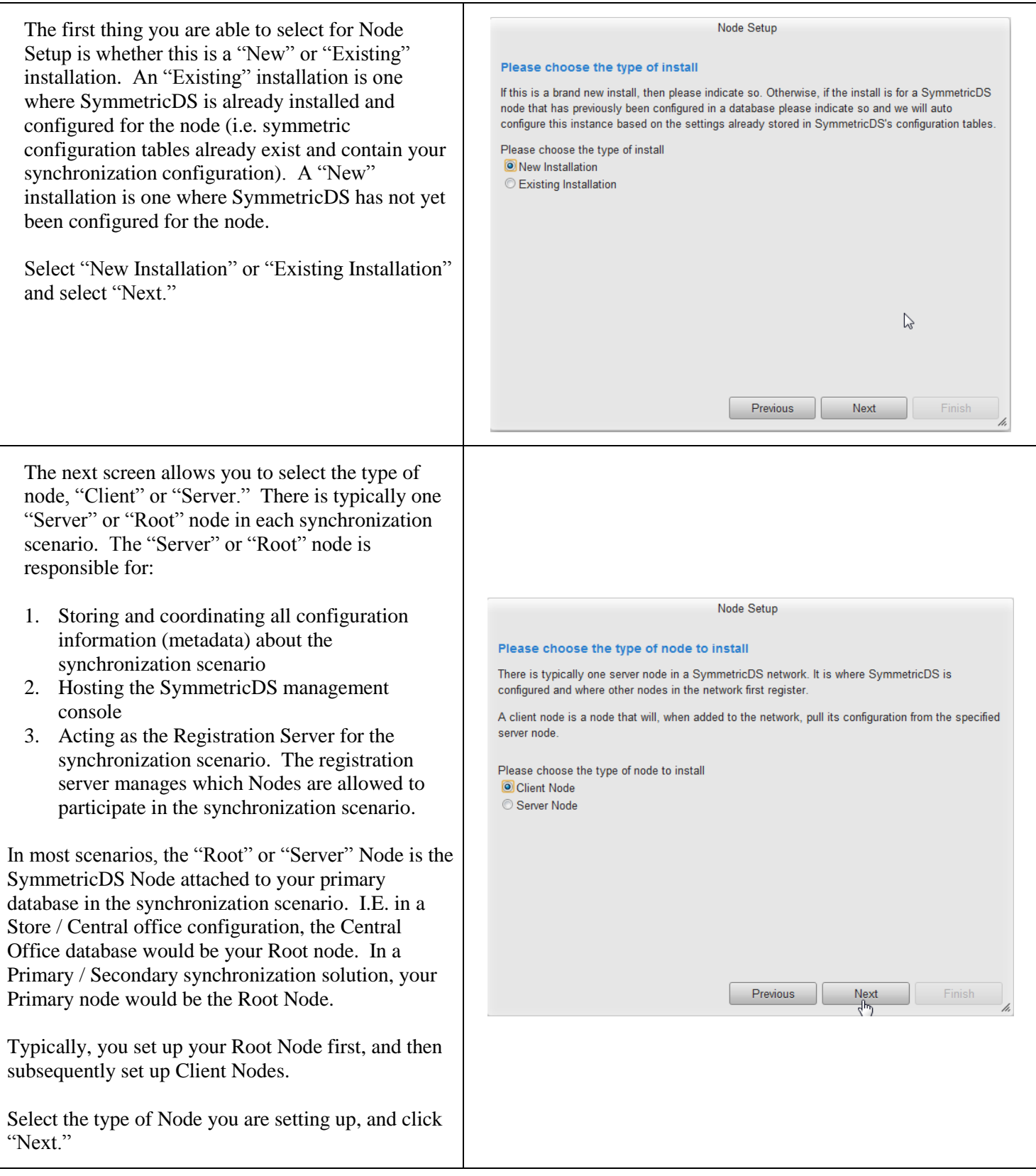

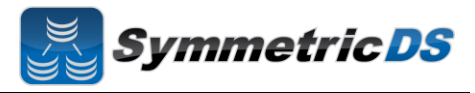

SymmetricDS Pro has the concept of pre-configured synchronization profiles. These profiles are base configuration for some of the common scenarios we have seen in industry. Three of the options are:

- 1. **Standard 2 Tier Configuration** This is a basic two tier configuration. Note this doesn't mean two nodes, but two tiers of nodes. This can be anything from two databases that need synchronize with each other, to a primary root server with multiple client nodes. Two node groups are set up with the server node group containing a single node. This is the scenario w see most often
- 2. **Multiple Sources to One Target Configuration** – This scenario is typical in Data Warehousing. This scenario is for multiple source systems that desire to synch data to a central location. This differs from the Standard 2 Tier Configuration that it creates a Root / Registration node that stands on its own, and all other nodes are clients. I.E. source systems and target systems are all clients, and the Root / Registration node
- **3. I'll configure things myself** This option doesn't set up any default configuration, allowing the user to set up the synchronization scenario from scratch.

For the purposes of the install guide, we'll complete a simple 2 Tier configuration, so select "Standard 2 Tier Configuration" and click "Next."

The next screen allows you to specify the connection information for the Root or Server Database.

- **Database** The type of database (SQLServer, Oracle, MySQL, etc.)
- **JDBC URL** The URL for your Root Database
- **User Id** The user id for your Root Database. This Id will need Create, Read, Update, Delete (CRUD) privileges for table
- **Password** Associated password for the User ID for the Root Database

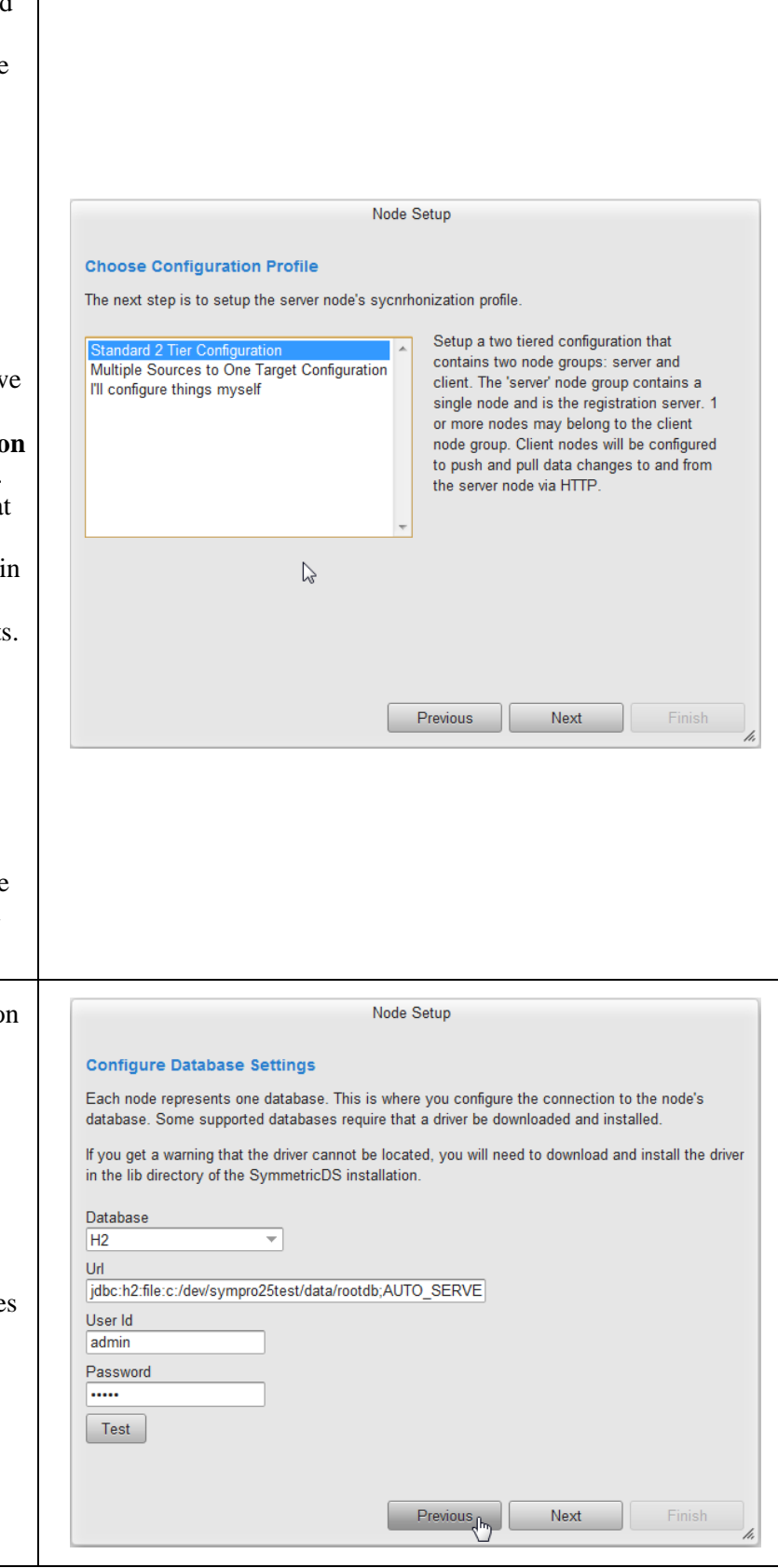

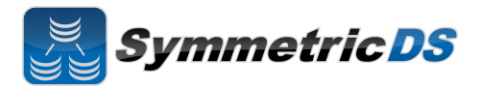

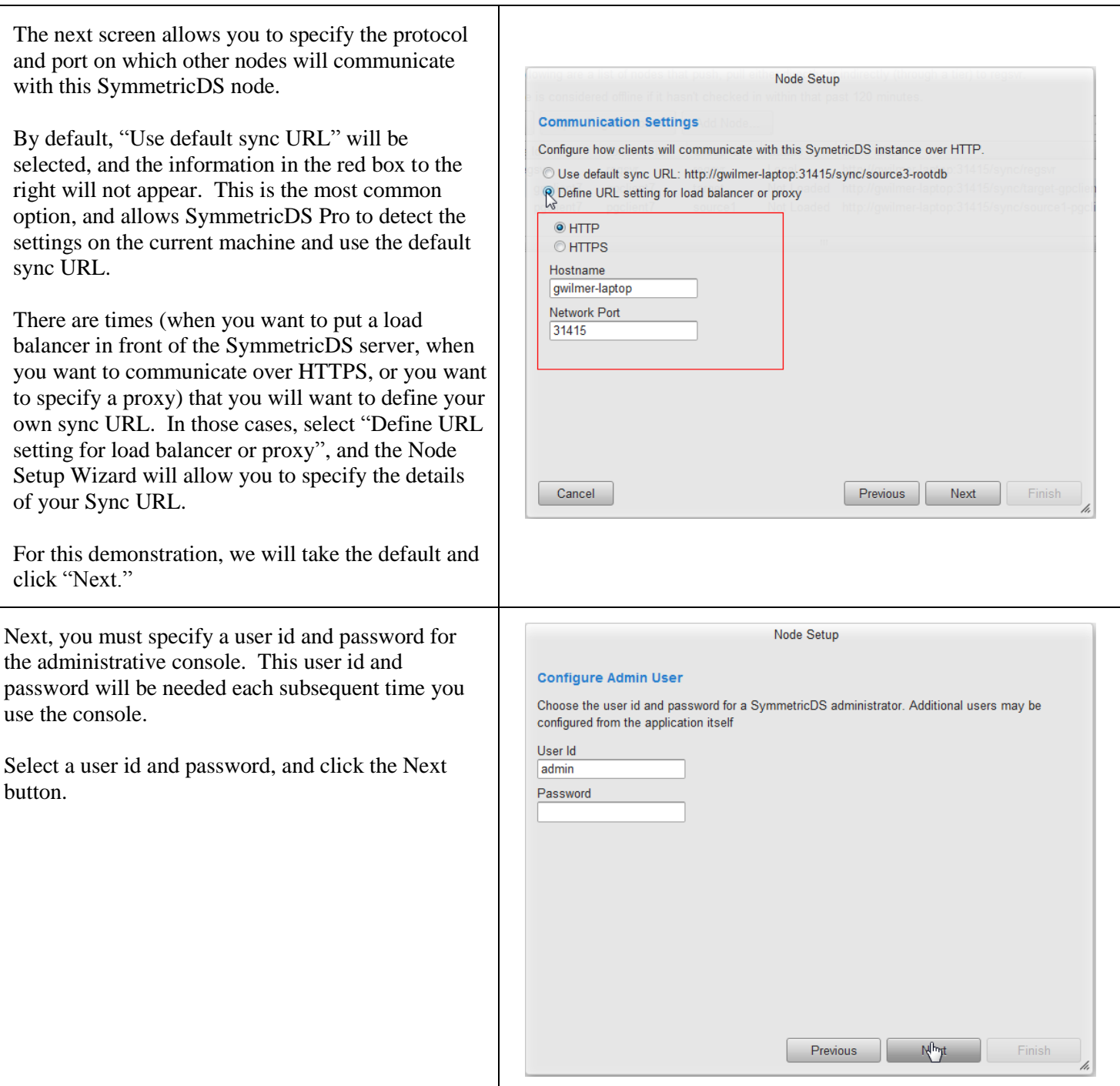

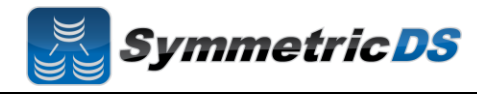

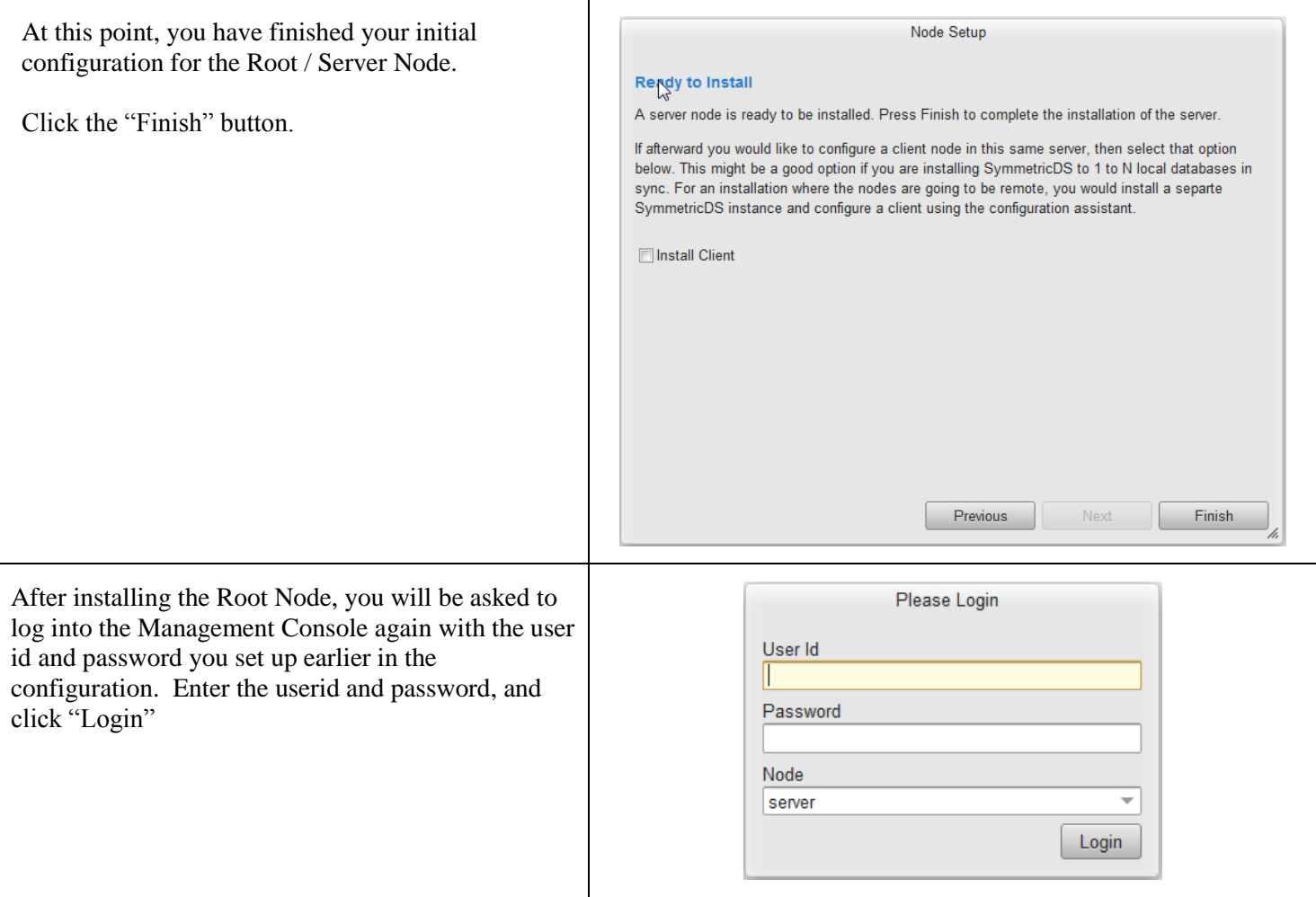

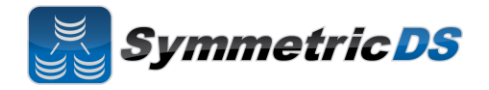

The next screen (shown below) is the main screen and dashboard for SymmetricDS Pro. From this screen you can configure, manage and explore your synchronization scenario. The Configure menu allows you to set up your scenario. The Manage menu allows you to manage the day to day operations of that scenario, and the Explore menu allows you to look at data flowing through the system. We'll start with the Configure menu option and configuring your scenario, but first, let's talk about some additional concepts.

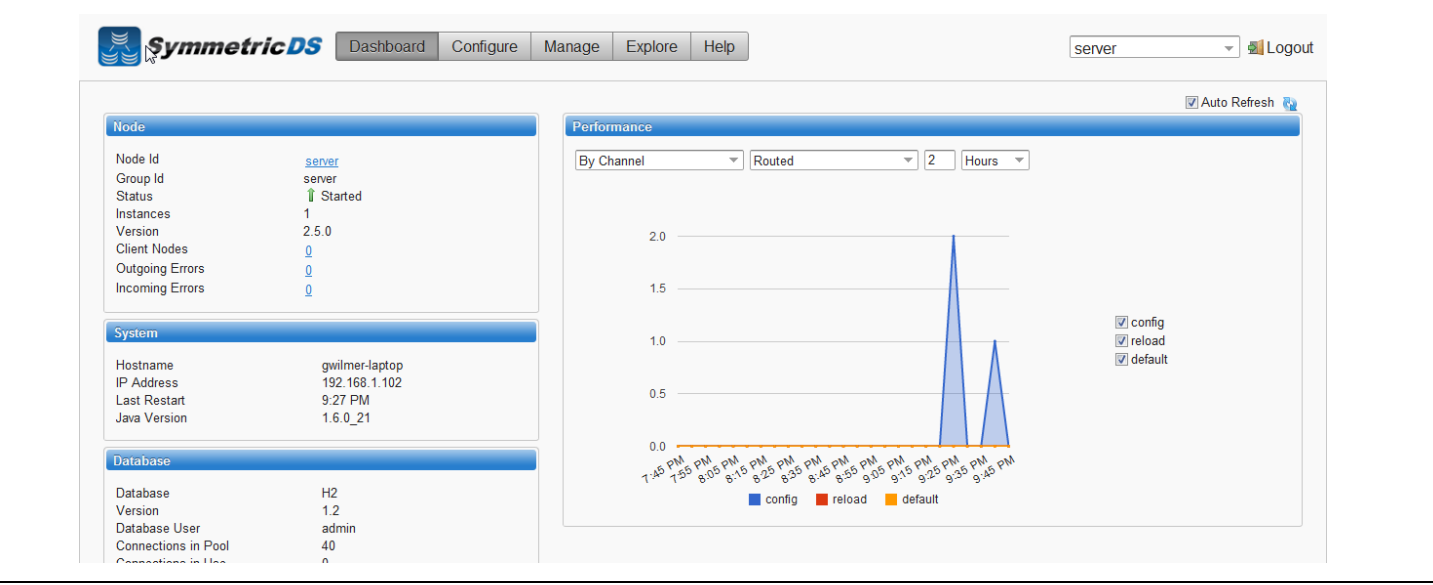

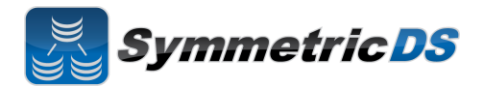

## **SymmetricDS Configuration Concepts**

We've already talked about Nodes and Node Groups. Now we'll define terms that are needed to configure the data that is captured, how that data is logically grouped, and where the data should be sent.

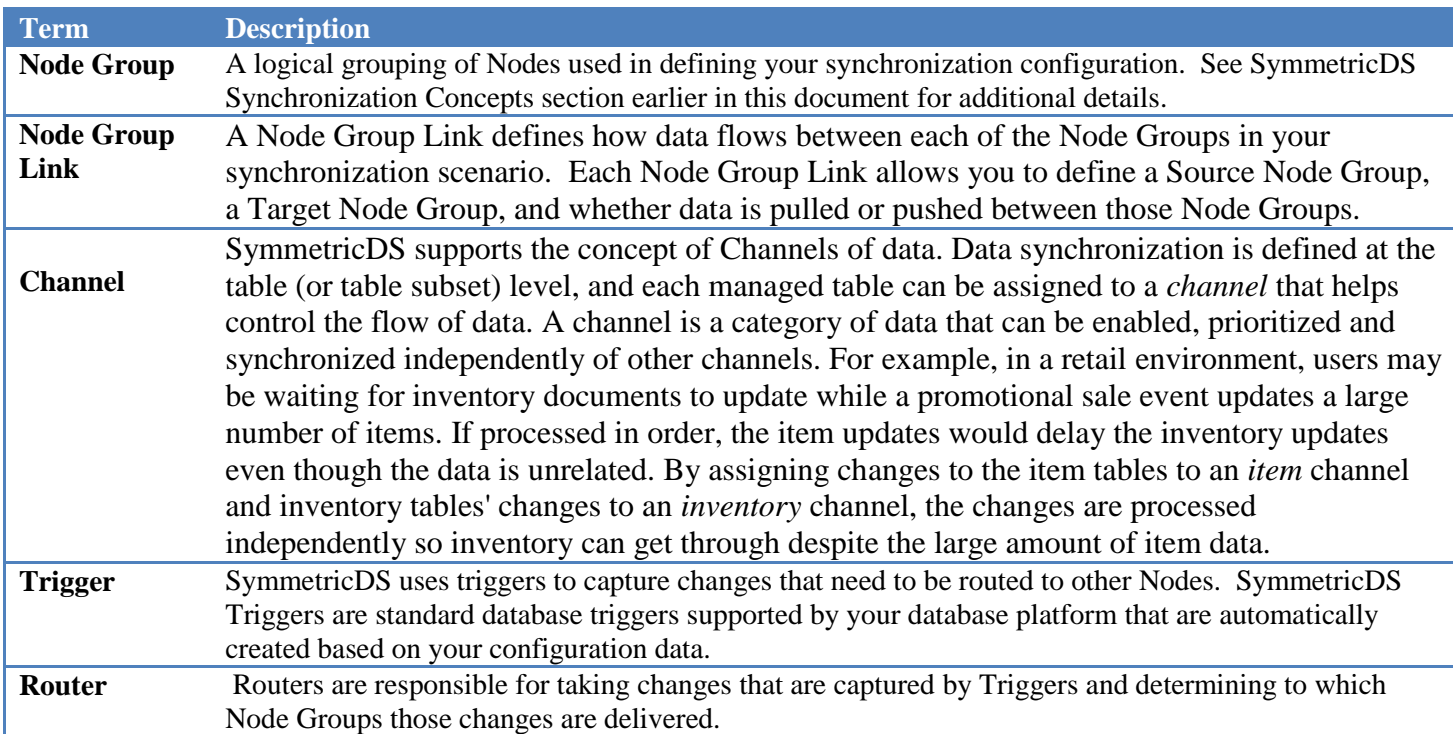

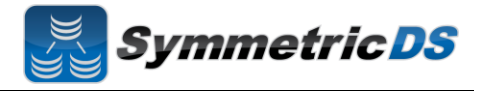

#### **Configuring The Synchronization Solution**

**Node Groups -** The first step in configuring your synchronization scenario is to set up your Node Groups (see Node Groups from the Synchronization Concepts page). Since we chose the Simple 2-Tier Configuration option, both Server and Client node groups have already been set up for us.

If additional Node Groups are desired, click the "New" button, fill in the Group Id (unique Id that identifies the Node Group) and a description and click "Save." You must have at least two Node Groups to continue the configuration of your scenario.

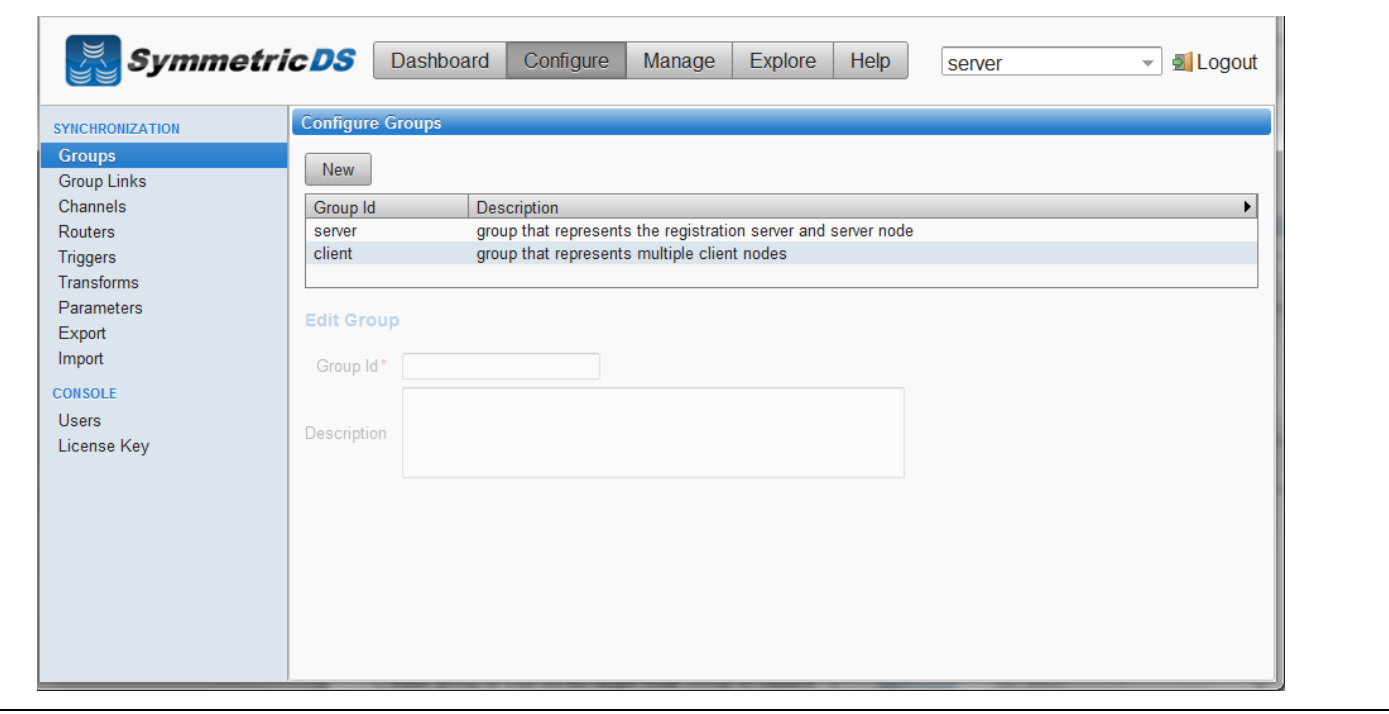

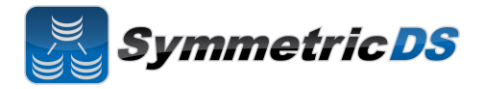

**Node Group Links -** The next step in configuration is setting up Node Group Links. The purpose of the links is to describe how data flows between the Node Groups. They define a source Node Group, a target Node Group, and a link type, namely whether the data changes are *pushed* or *pulled*. The push method causes the source Node Group to connect to the target Node Group and push data changes to it, while the pull method causes the source Node group to wait for the target Node Group to connect to it and pull the data changes that have been recorded on the source.

As part of the Simple 2-Tier setup, two node group links have already been set up for you. The two links are client pushing data to the server or root, and server or root waiting for data pulls from the client.

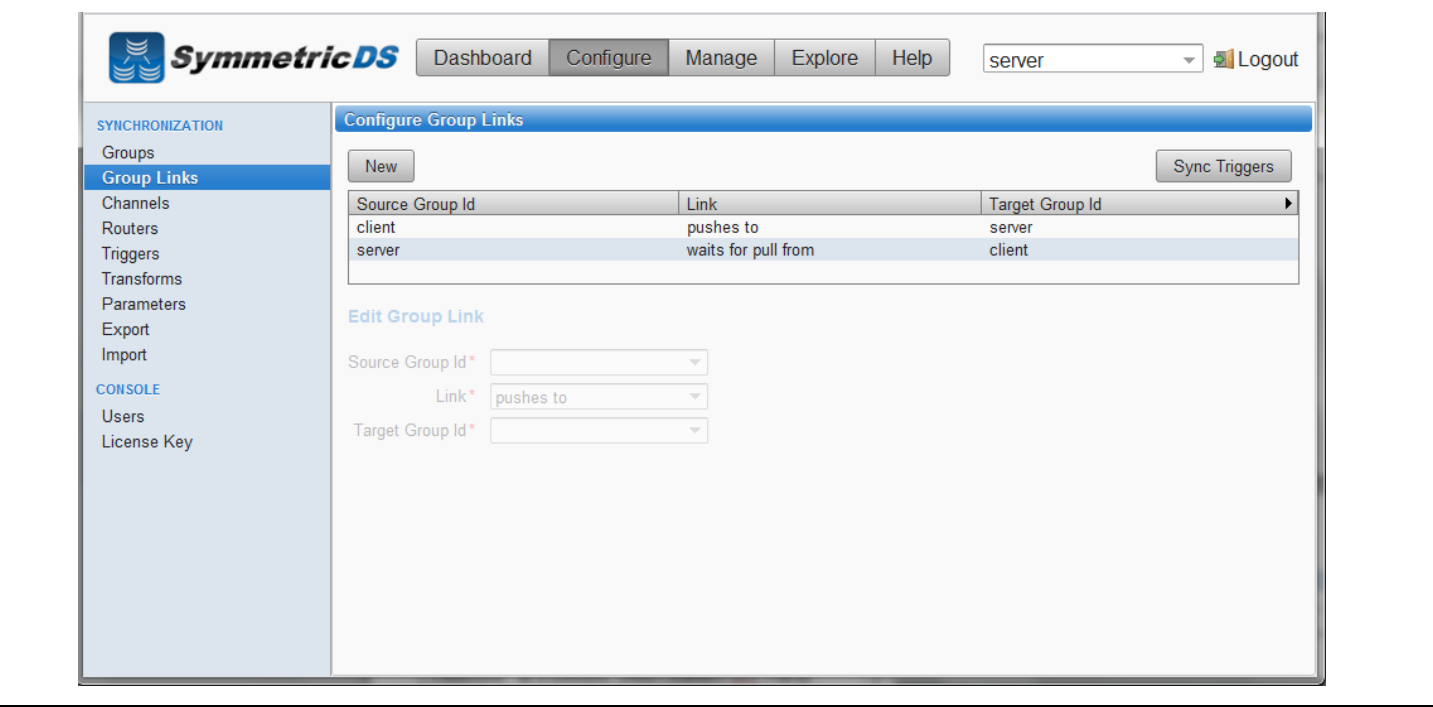

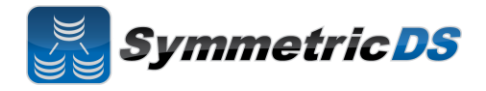

**Data Channels -** The next step is to configure Data Channels. In a nutshell, Data Channels allow you to logically group data that is being synchronized within your scenario. When SymmetricDS captures data changes in the database, the changes are captured in the order in which they occur. In addition, that order is preserved when synchronizing the data to other nodes. Frequently, however, you will have cases where you have different "types" of data with differing priorities. Some data might, for example, need priority for synchronization despite the normal order of events. For example, in a retail environment, users may be waiting for inventory documents to update while a promotional sale event updates a large number of items. SymmetricDS supports this by allowing tables being synchronized to be grouped together into Channels. A number of controls to the synchronization behavior of SymmetricDS are controlled at the Channel level. For example, Channels provide a processing order when synchronizing, a limit on the amount of data that will be batched together, and isolation from errors in other channels.

As part of the SymmetricDS install and the 2-tier configuration, three channels are set up for you. The config and reload channels are "system" channels that are used for synchronizing configuration and completing initial loads to other nodes. The default channel is the lone channel setup for all data synchronization in the 2-tier default setup. In this setup, all data will be synchronized over the "default" channel.

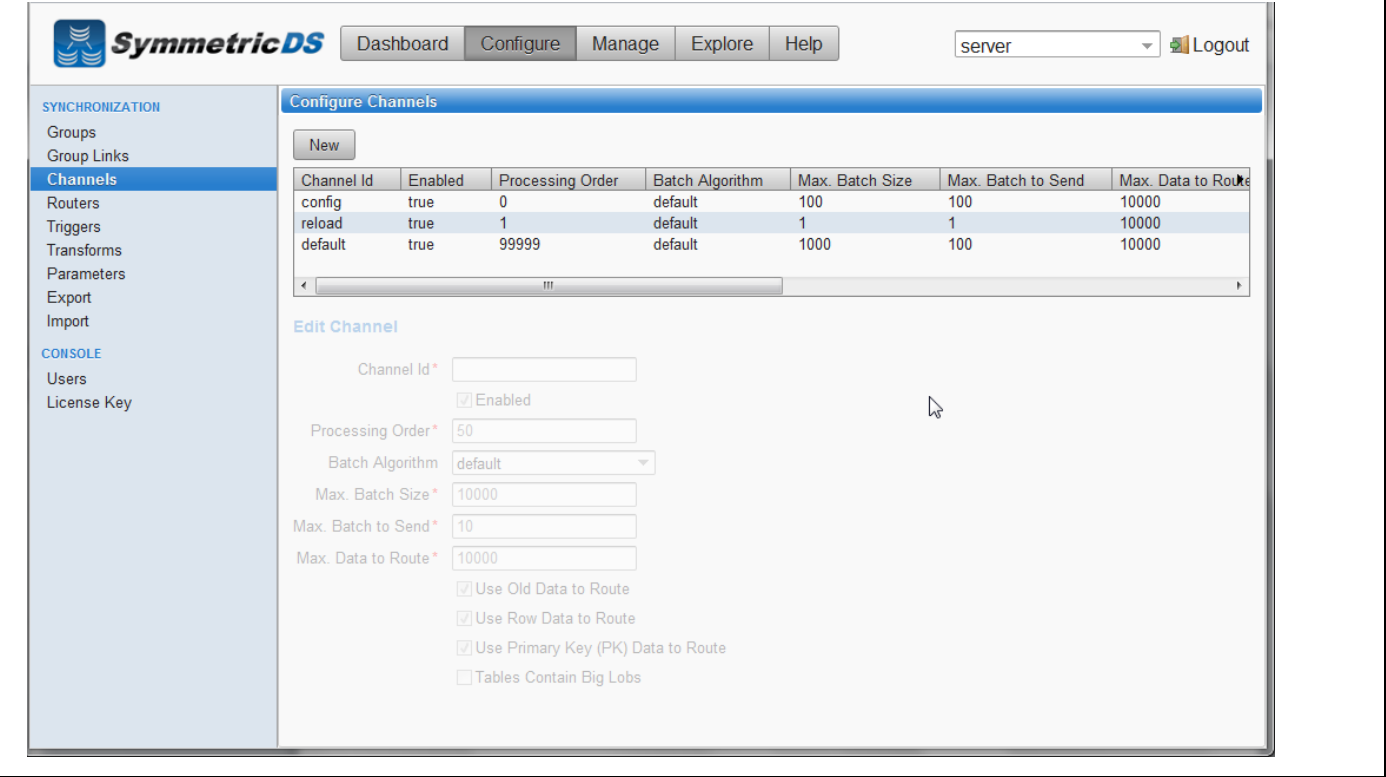

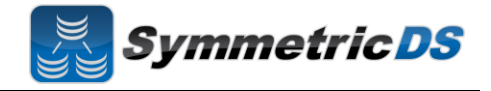

**Triggers -** SymmetricDS uses database triggers as the capture mechanism to record changes to be synchronized to other nodes. Based on the configuration you provide, SymmetricDS creates the needed database triggers automatically for you. Each trigger you define is for a particular table that needs to be sychronized. There is a great deal of flexibility in terms of defining the exact conditions under which a data change is captured by the trigger. For each trigger you can also specify:

- Whether to install a trigger for updates, inserts, and/or deletes
- Conditions on which an insert, update, and/or delete fires
- A list of columns that should not be synchronized from this table
- A SQL select statement that can be used to hold data needed for routing (known as External Data)

You can create triggers one at a time by clicking the "New" button, filling in the appropriate details for the trigger, and clicking the "Save" button, or you can "Auto Create" them. The "Auto Create" button is a feature that allows you to browse your database table definitions and select tables for which you would like triggers created. You can select multiple tables, and then simply click the "Apply" button which will automatically create triggers for each table selected. Once triggers have been created with the "Auto Create" mechanism you can update each trigger's attributes indivdually by selecting them from the list, editing them, and saving them.

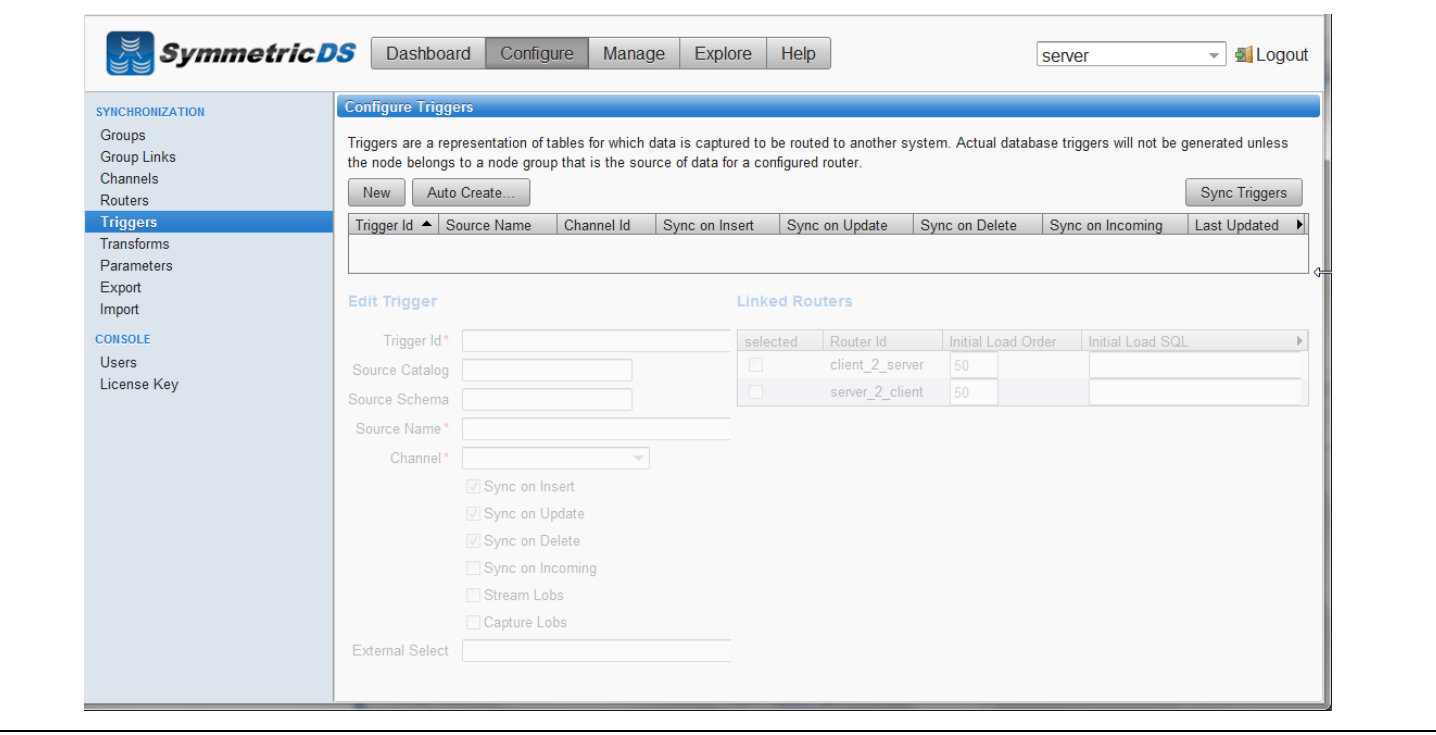

**SymmetricDS** 

**Routers** - The triggers that have been defined in the previous section only define *when* data changes are to be captured for synchronization. They do not define *where* the data changes are to be sent. Routers, plus a mapping between Triggers and Routers (Trigger/Router), define the process for determining which Nodes receive the data changes.

As part of the 2-tier configuration, a default Router for each Node Group Link was automatically created for you. This Router defines the data route between your Node Groups (i.e. Node Group 1 pushes data to Node Group 2). All that is remaining to do is to define which triggers are associated with which Router. You can complete this mapping between Triggers and Routers on either the Routers page or the Triggers page. From the Triggers page, simply select a Trigger from the list, and check the "Linked Router" box to have that trigger's captured data be routed by the given router. From the Routers page, select a Router from the list, and then select all of the "Linked Triggers" that you want routed via that Router.

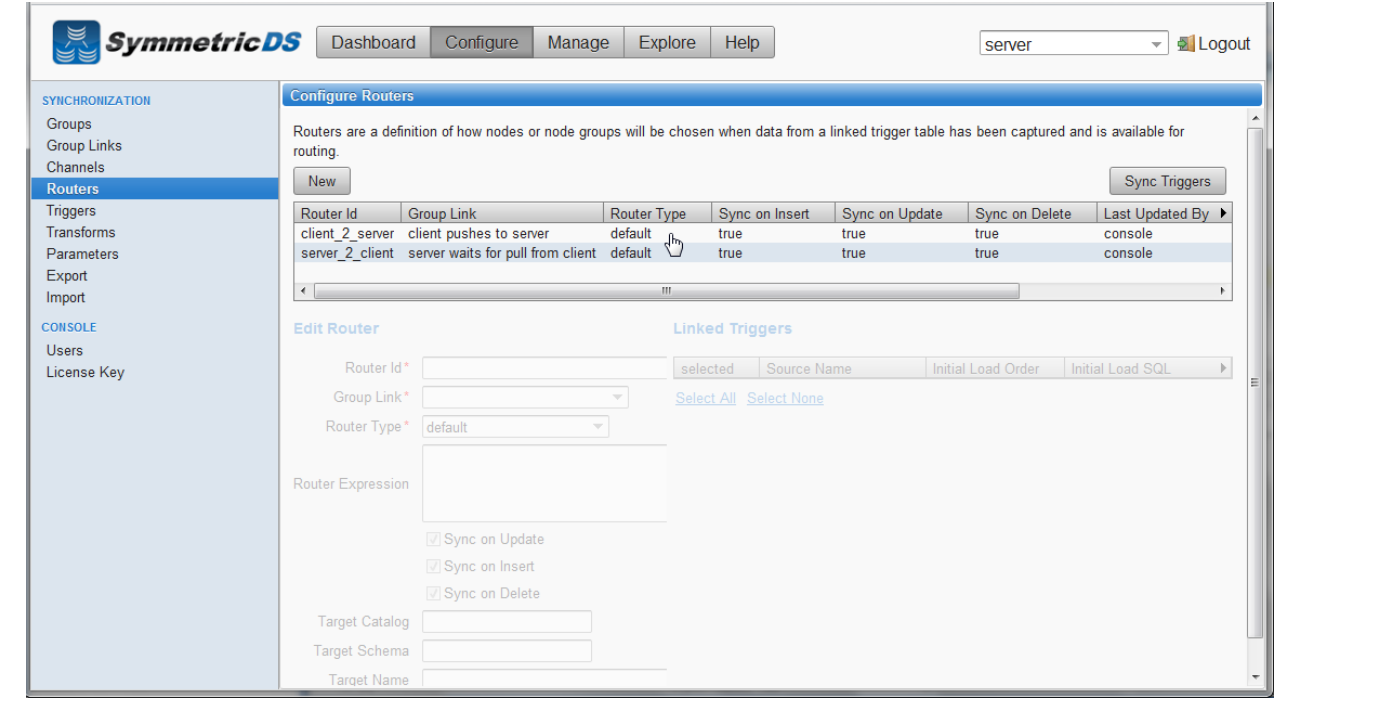

After your Triggers and Routers have been configured, and the association between the two are mapped, you have completed your initial synchronization configuration.

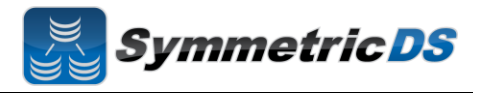

## **Client Node Concepts**

Now that we have our server or root instance installed and our synchronization scenario configured, the next steps are to install our client instances. The following are some terms that will help in understanding setting up the client.

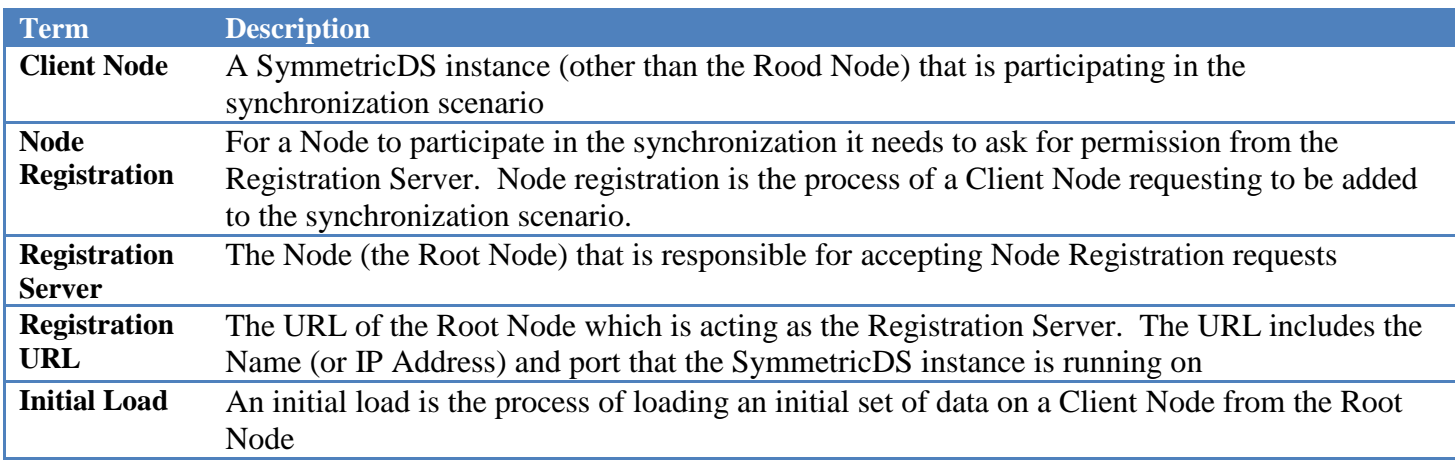

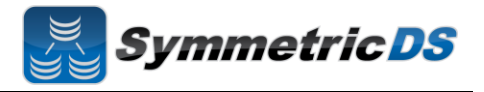

#### **Installing the Client Node(s)**

As discussed earlier, SymmetricDS can be installed in a multi-homed fashion where client and server databases are both synchronized by a single install of SymmetricDS, or, you can install an instance of SymmetricDS for the server and an instance of SymmetricDS for the client. In order to install another instance of SymmetricDS for your client node in a single-homed fashion, follow the same install steps from above for the installing the root server, except that when picking node type, select "client" versus "server."

In this guide, we will show a multi-homed example, where the client and server are both managed by the same install of SymmetricDS. In order to add the client node in a multi-homed setup, click on the "Manage" menu item, and click the "Add Node…" button.

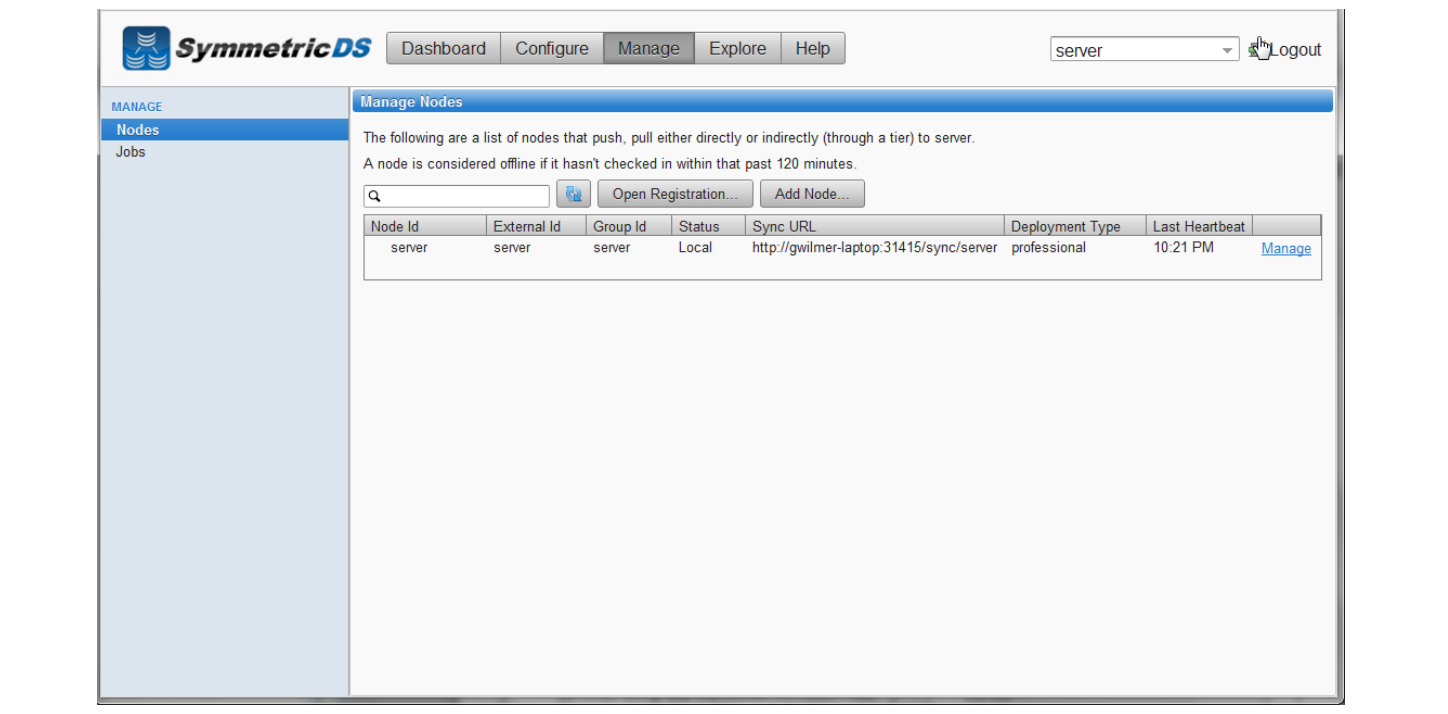

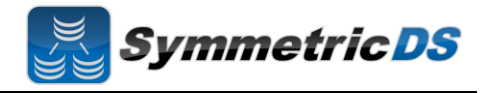

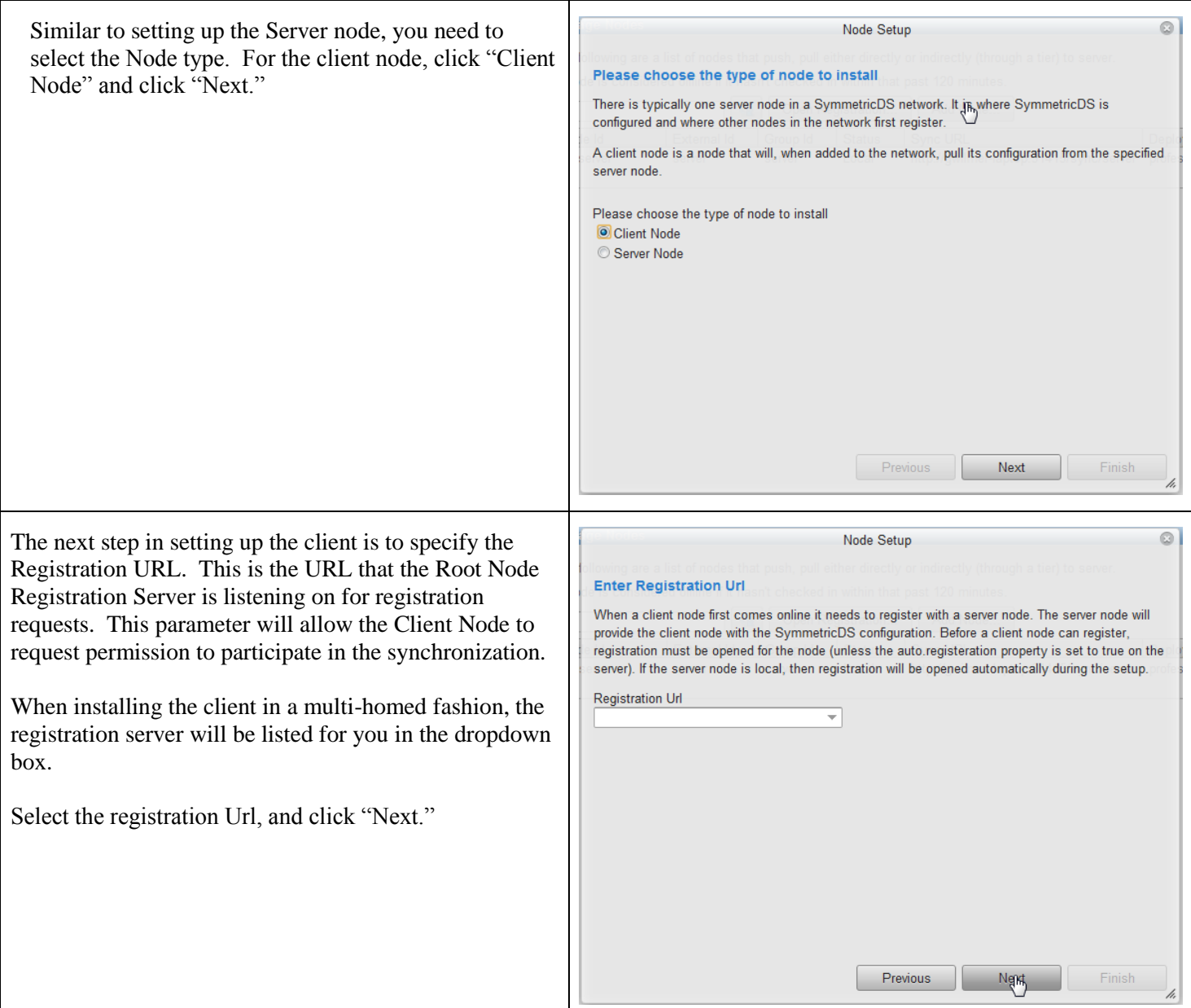

# **SymmetricDS Pro 2.5 QuickStart Guide**

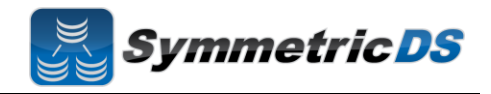

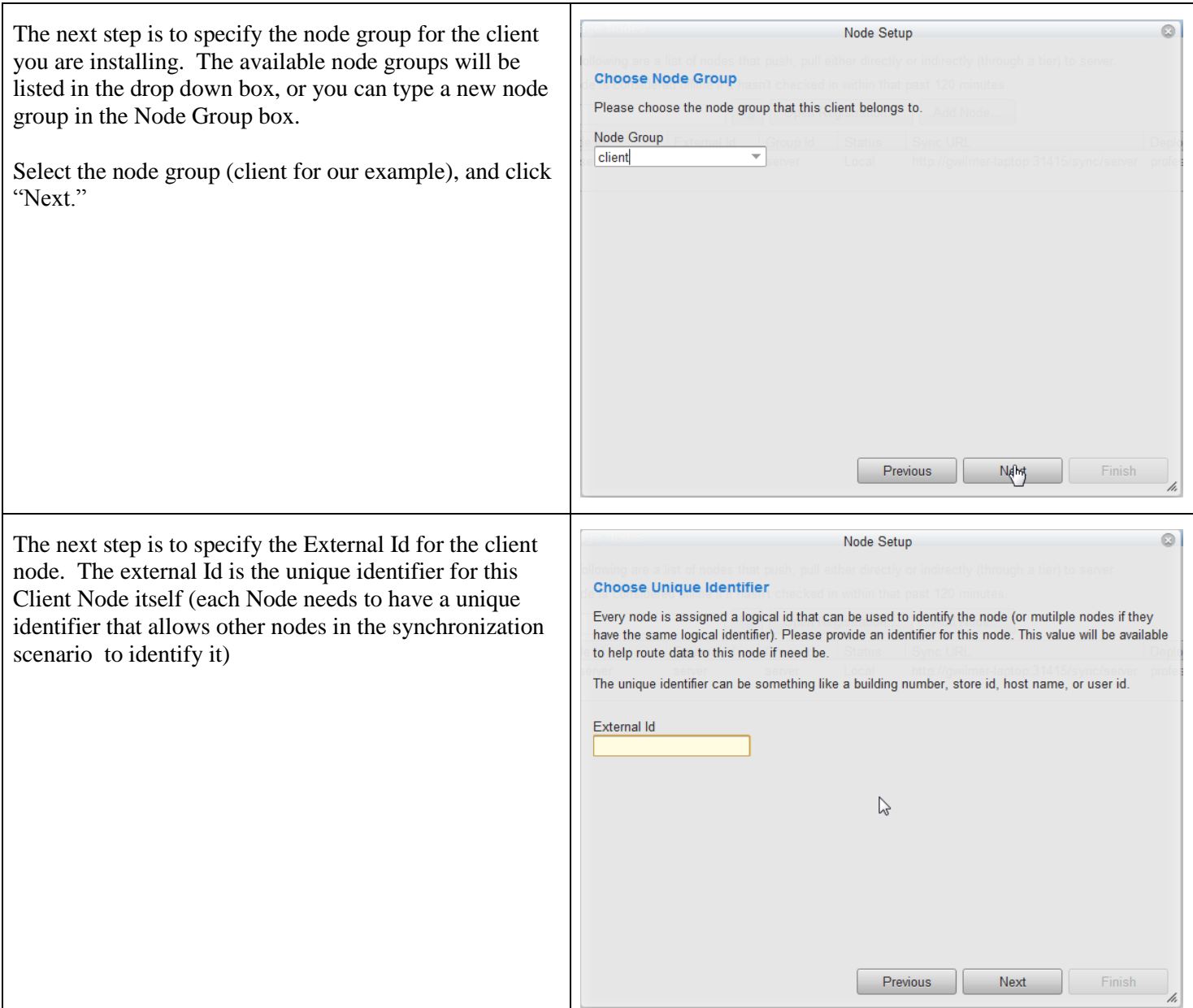

# **SymmetricDS Pro 2.5 QuickStart Guide**

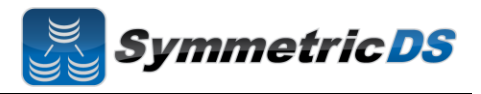

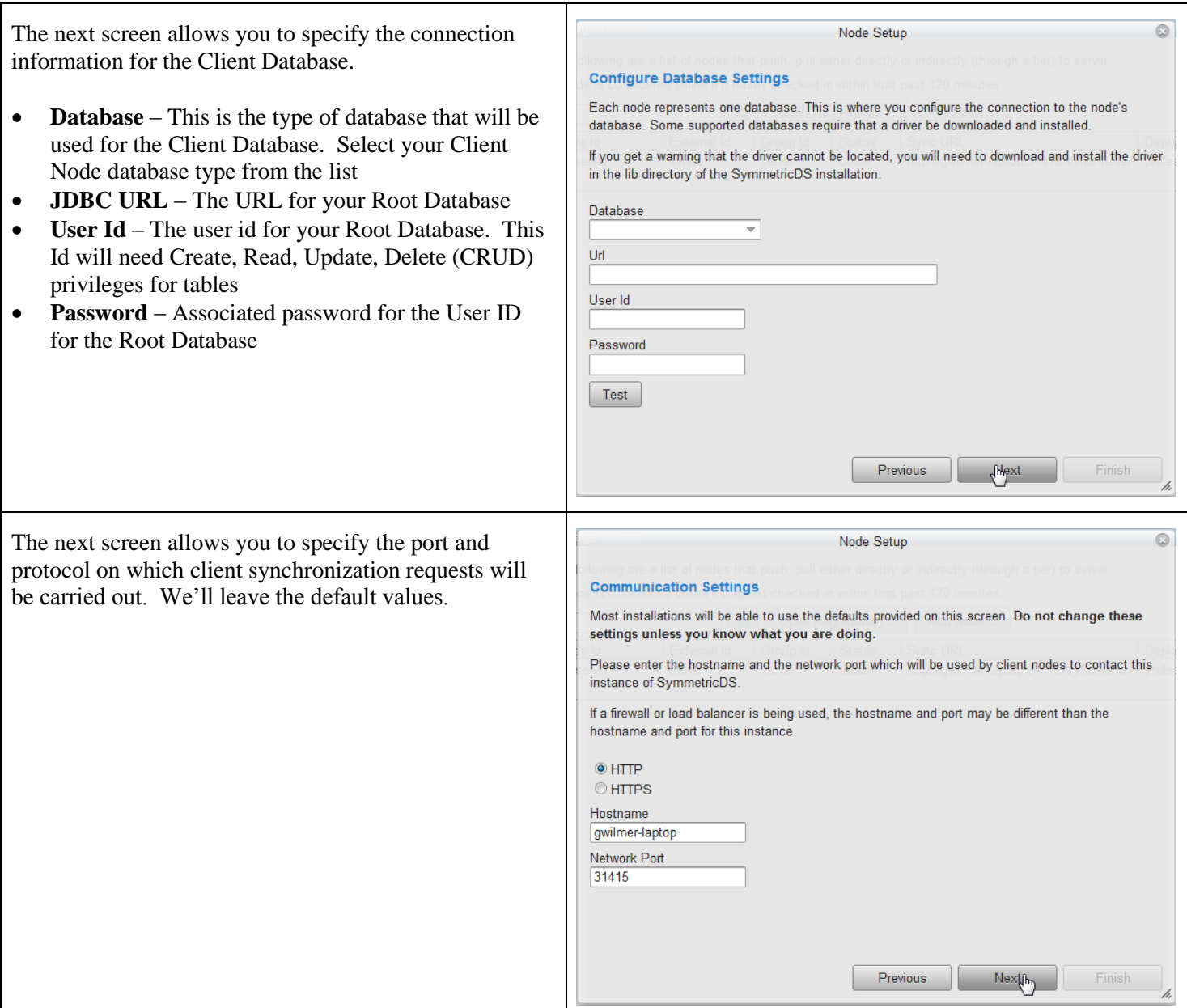

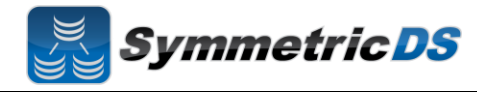

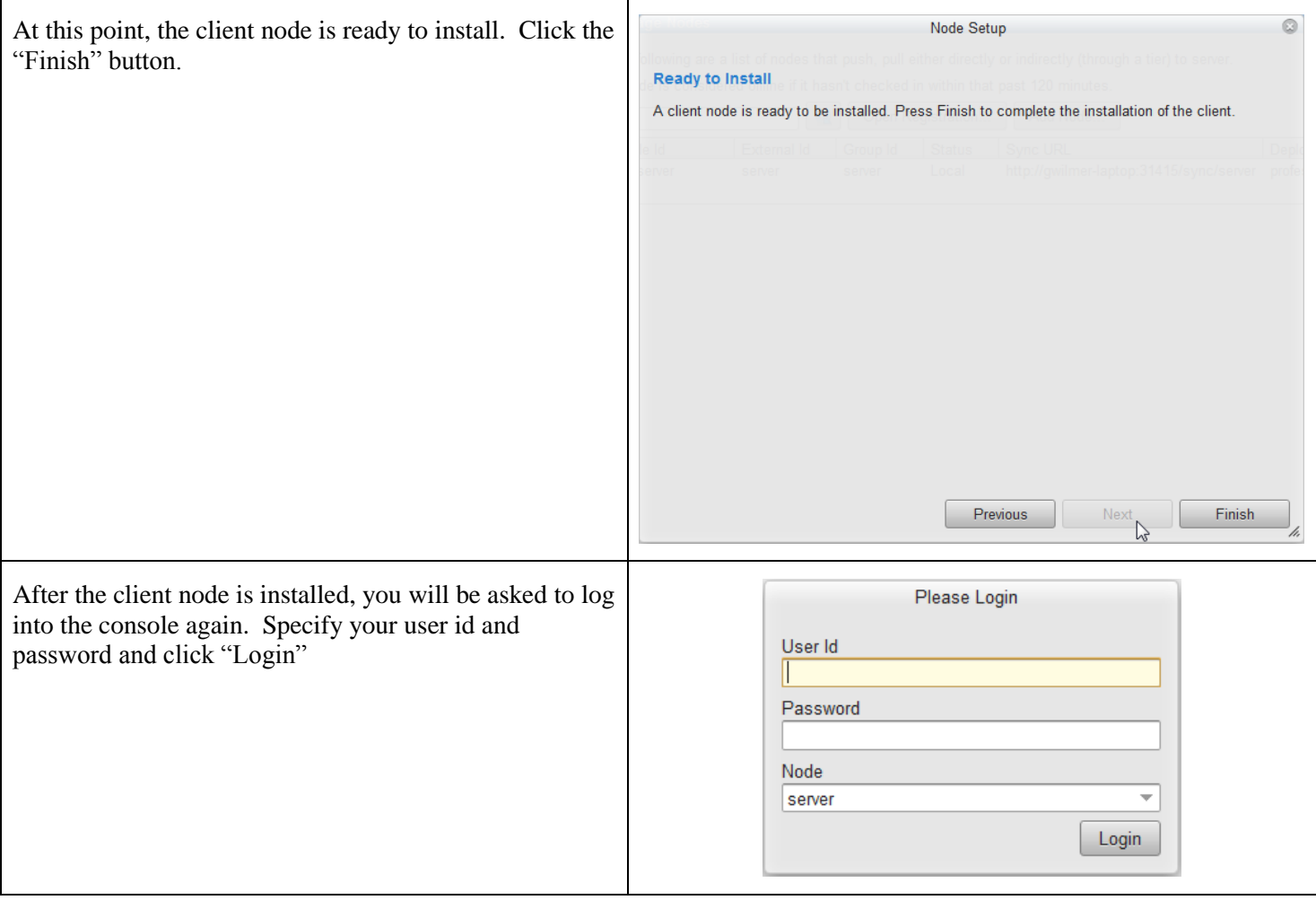

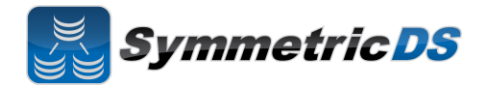

Once you have logged back into the console, the SymmetricDS dashboard will again be displayed. Since this is a multihomed instance of SymmetricDS, the dropdown in the upper right corner allows you to switch to any node that is multihomed in this installed instance of SymmetricDS Pro. We want to continue configuring the server instance, so select "server" from the dropdown box.

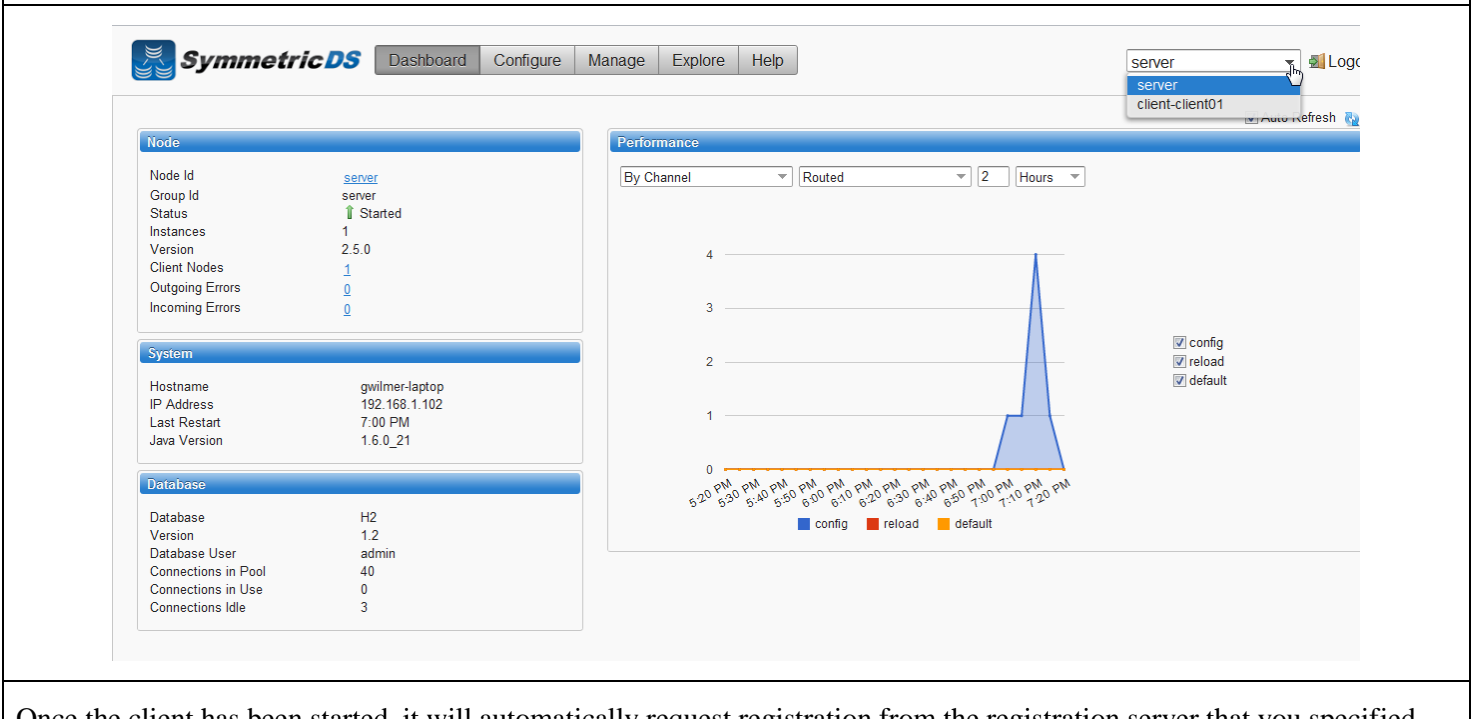

Once the client has been started, it will automatically request registration from the registration server that you specified during the client install. With SymmetricDS you can specify whether you want registration to be allowed automatically, or whether you want to manually specify whether each node is allowed to register. The default setting when you have a multi-homed instance is for SymmetricDS to automatically grant permission for the client node to register. To view nodes and whether they are registered, clic the "Manage" menu item.

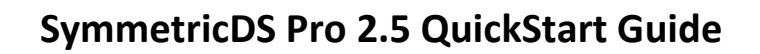

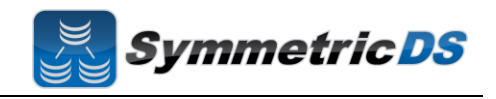

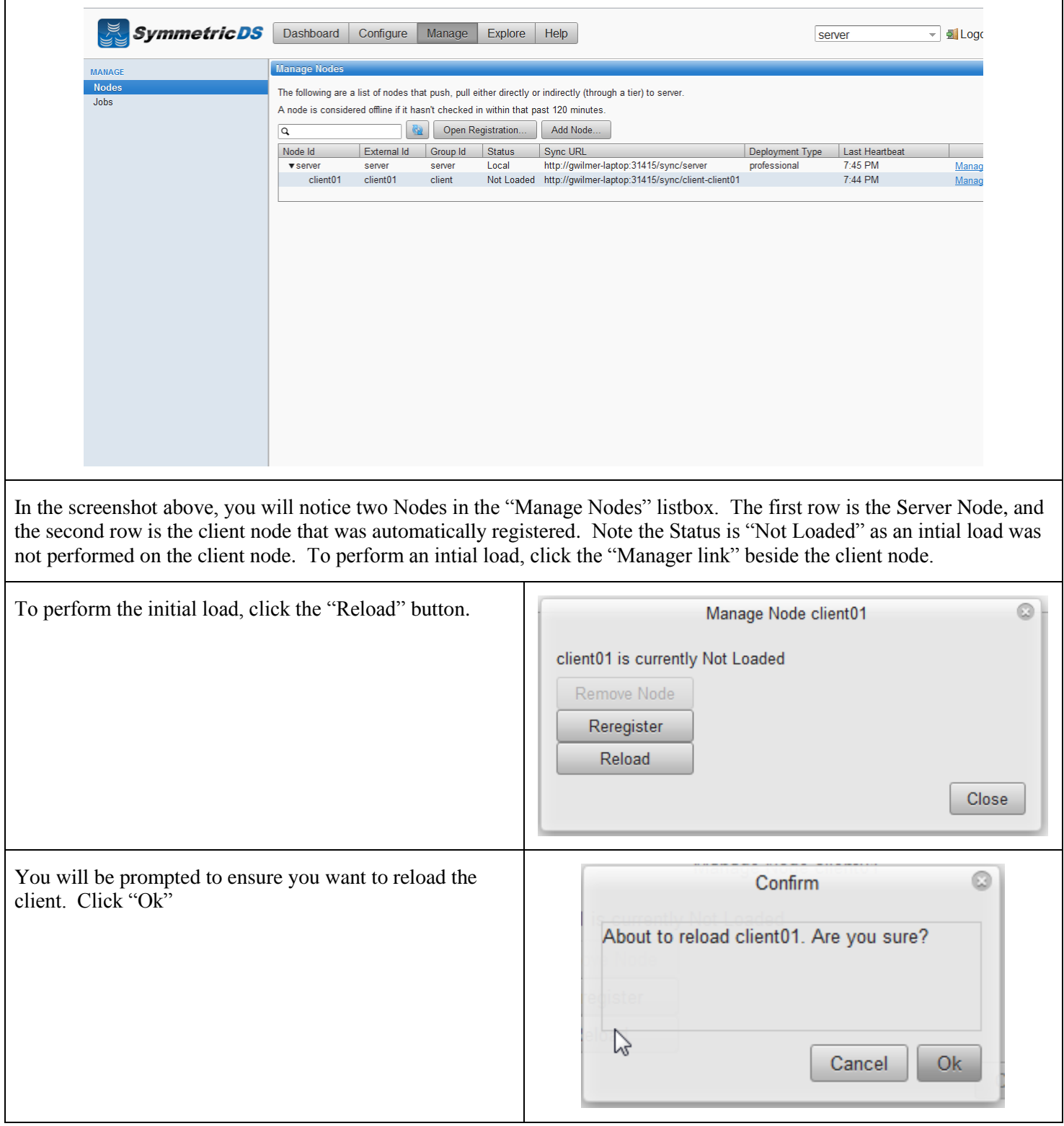

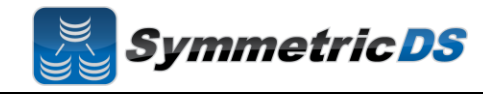

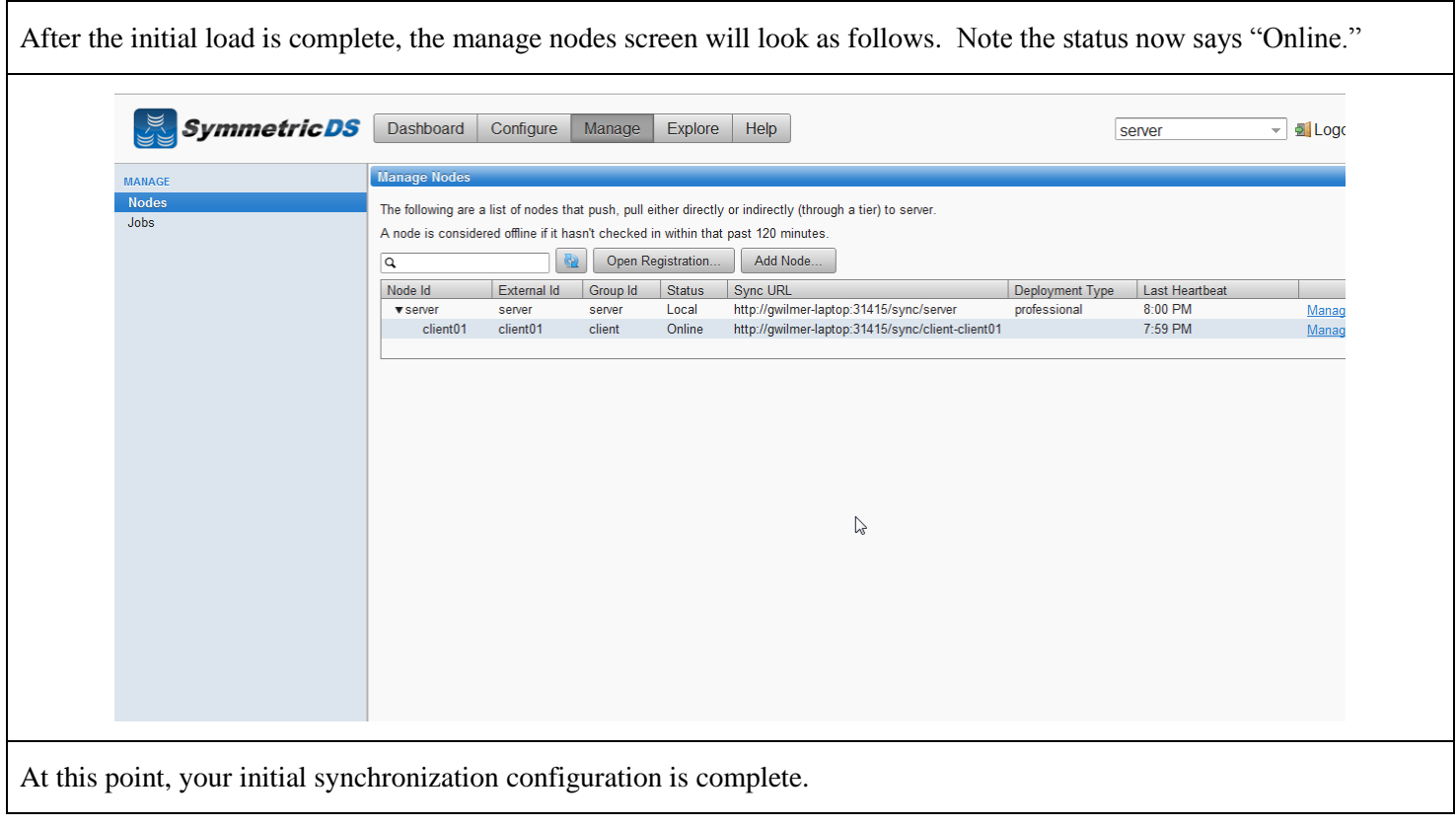

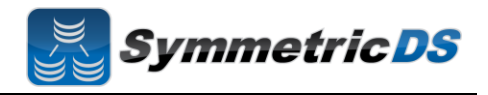

#### **Common Questions**

- **Installing JDBC Drivers** SymmetricDS Pro ships with most JDBC drivers included in the install program. The Oracle JDBC driver is NOT included with the SymmetricDS Pro distribution. If you want to use Oracle as your Root or Client database, you must install the Oracle JDBC driver manually by copying the ojdbc<version>.jar file to the lib directory of your SymmetricDS Pro install directory.
- **Foreign Keys on Initial Loads** For databases with complex relationships between tables, you need to ensure that tables that depend on each other are both in the same channel as well as are ordered properly such that data will be inserted correctly such that key constraints are not violated. For example, if you have a header and line item table, you need to ensure that the header rows get inserted before the line items. This can be accomplished by specifying the proper initial load order on the "Configure", "Triggers" page for each table / trigger.